## Manual de Usuario Fondo Rotativo Sector Público

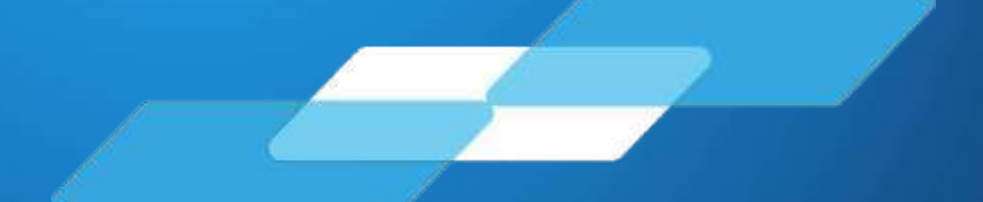

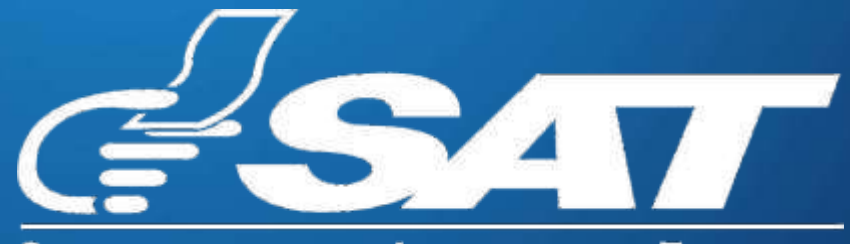

SUPERINTENDENCIA DE ADMINISTRACION TRIBUTARIA

Guatemala, marzo 2024

**Contribuyendo** por el país que todos queremos

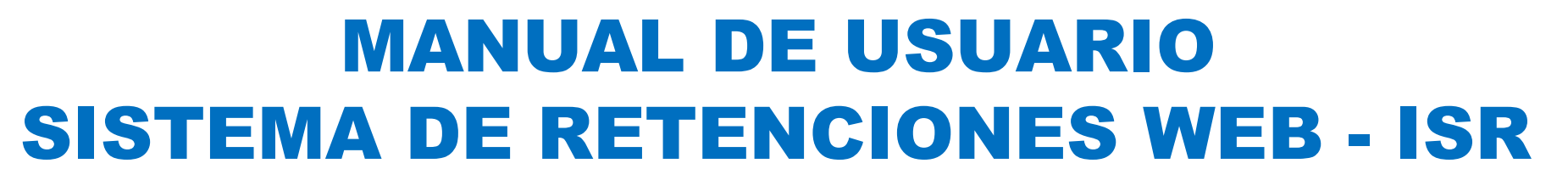

El presente manual de usuario es para dar soporte a los agentes de retención del Impuesto Sobre la Renta, según lo establecido en la Ley de Actualización Tributaria Decreto Número 10-2012.

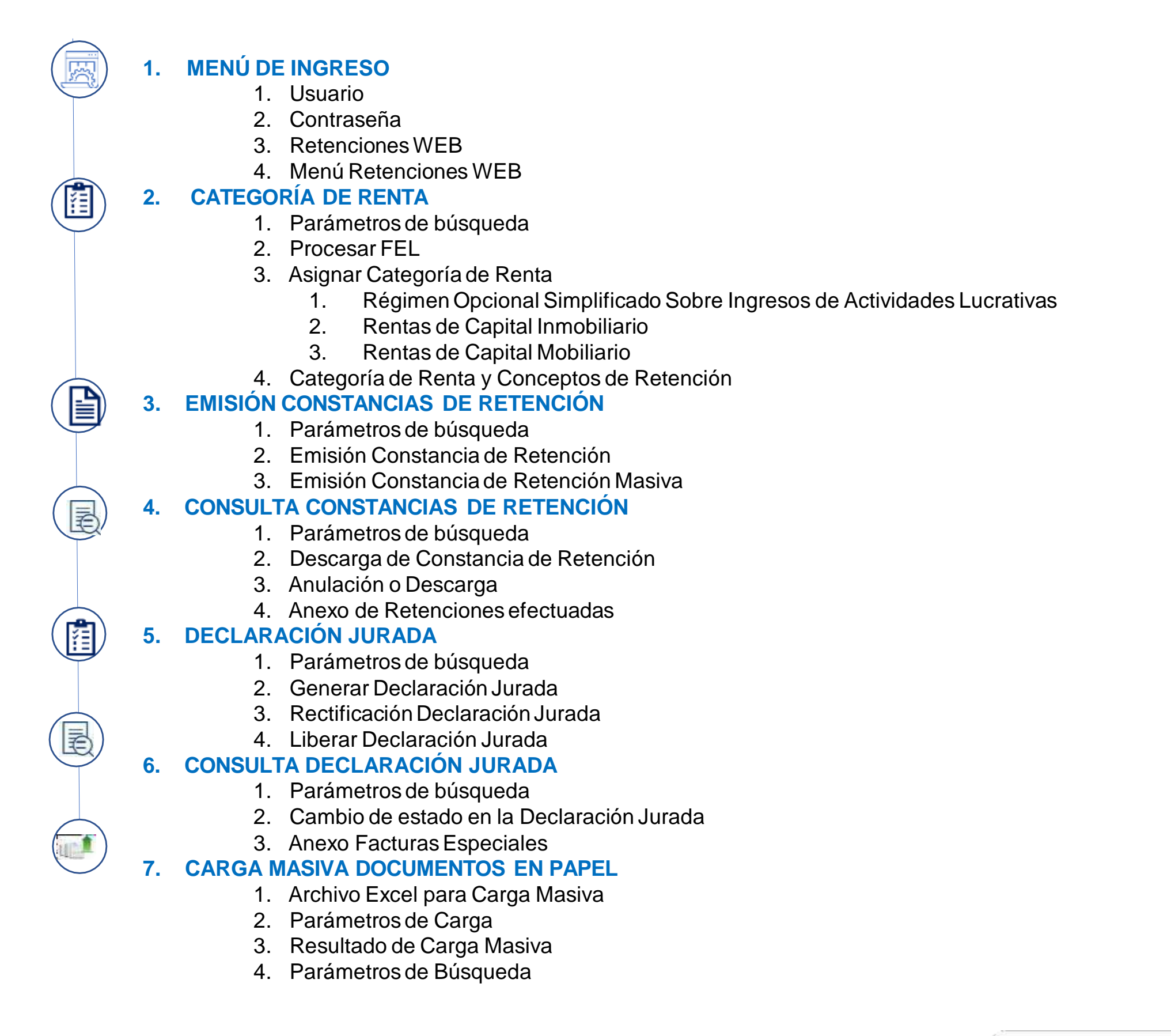

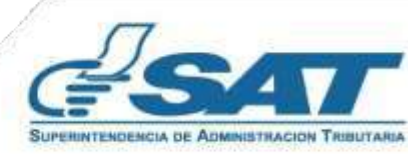

## **Sistema RetencionesWeb - ISR**

Utilizando Factura Electrónica en Línea - FEL - como insumo principal para generar retenciones de:

- **Opcional Simplificado**
- **Rentas de Capital**
- **Facturas Especiales**
- **1. Ingreso al Sistema**

Ingresa desde el Portal SAT en Agencia Virtual. https://portal.sat.gob.gt/portal/

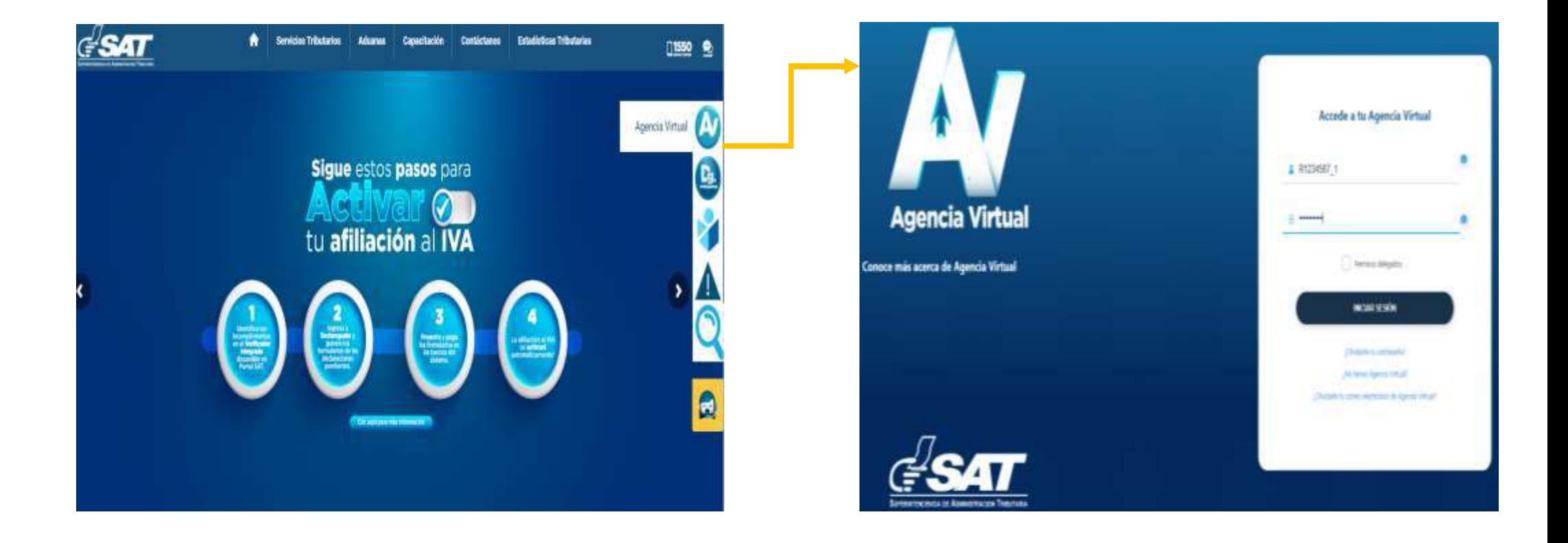

- **1. Usuario:** Debe ingresar en Agencia Virtual con RNIT\_código de estado.
- **2. Contraseña:** Ingresa la contraseña establecida.

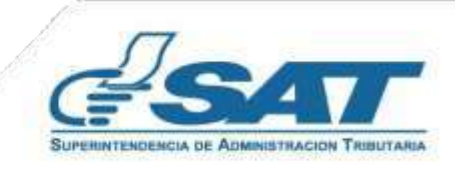

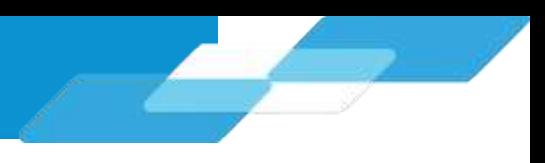

## **1.3 Retenciones WEB:**

El agente retenedor deberá ingresar al menú de Agencia virtual y seleccionar la opción Retenciones Web

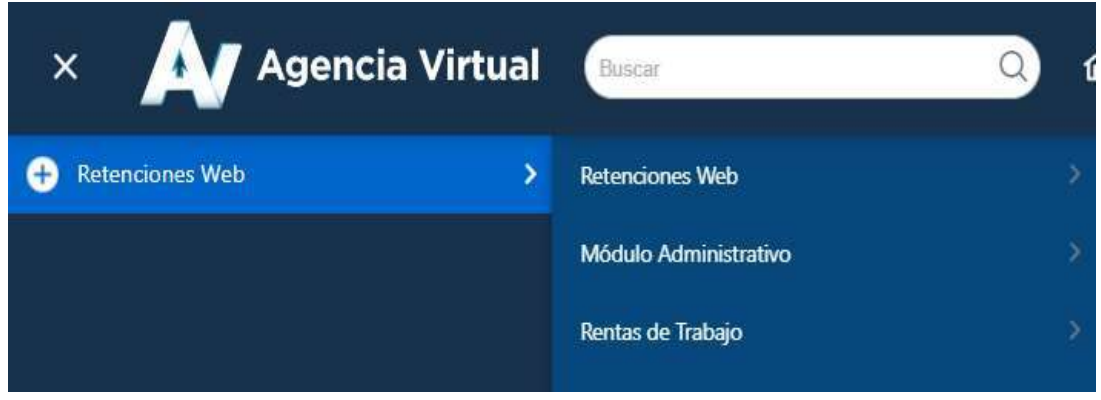

## **1.4. Menú Retenciones Web:**

Tienes las siguientes opciones para realizar el proceso de retención:

- 1. Categoría de Rentas
- 2. Emisión Constancias de Retención
- 3. Consulta Constancias de Retención
- 4. Declaración Jurada
- 5. Consulta Declaración Jurada
- 6. Carga Masiva documentos en Papel

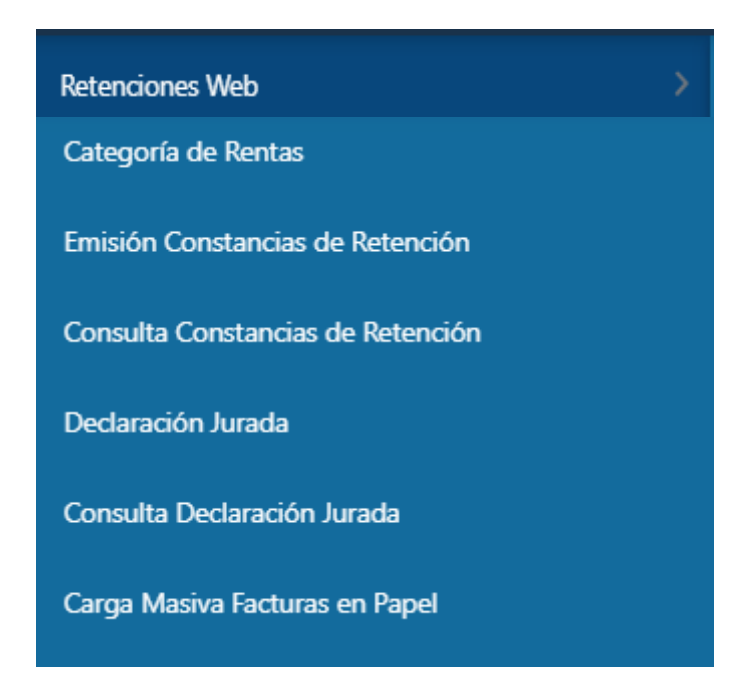

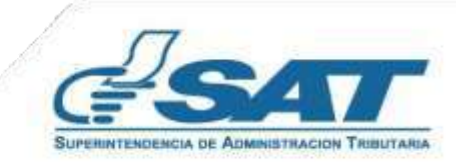

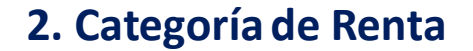

Al ingresar a la pantalla de Asignación Categoría de Rentas, se despliega la identificación del Agente de Retención. Así mismo, muestra el parámetro de búsqueda para visualizar las facturas del régimen FEL.

## **2.1 Parámetros de búsqueda**

El sistema despliega los campos que deberá completar para realizar la búsqueda de Facturas Electrónicas recibidas, con estado vigente.

Campos a completar:

- **Período del**
- Período al
- NIT Retenido, si deseas realizar la búsqueda de un NIT específico. De lo contrario puedes dejar el campo vacío.
- Estado de Asignación de la categoría y concepto de renta
	- Todos
	- **Sin Asignar**
	- **Asignados**

Presiona botón Búsqueda.

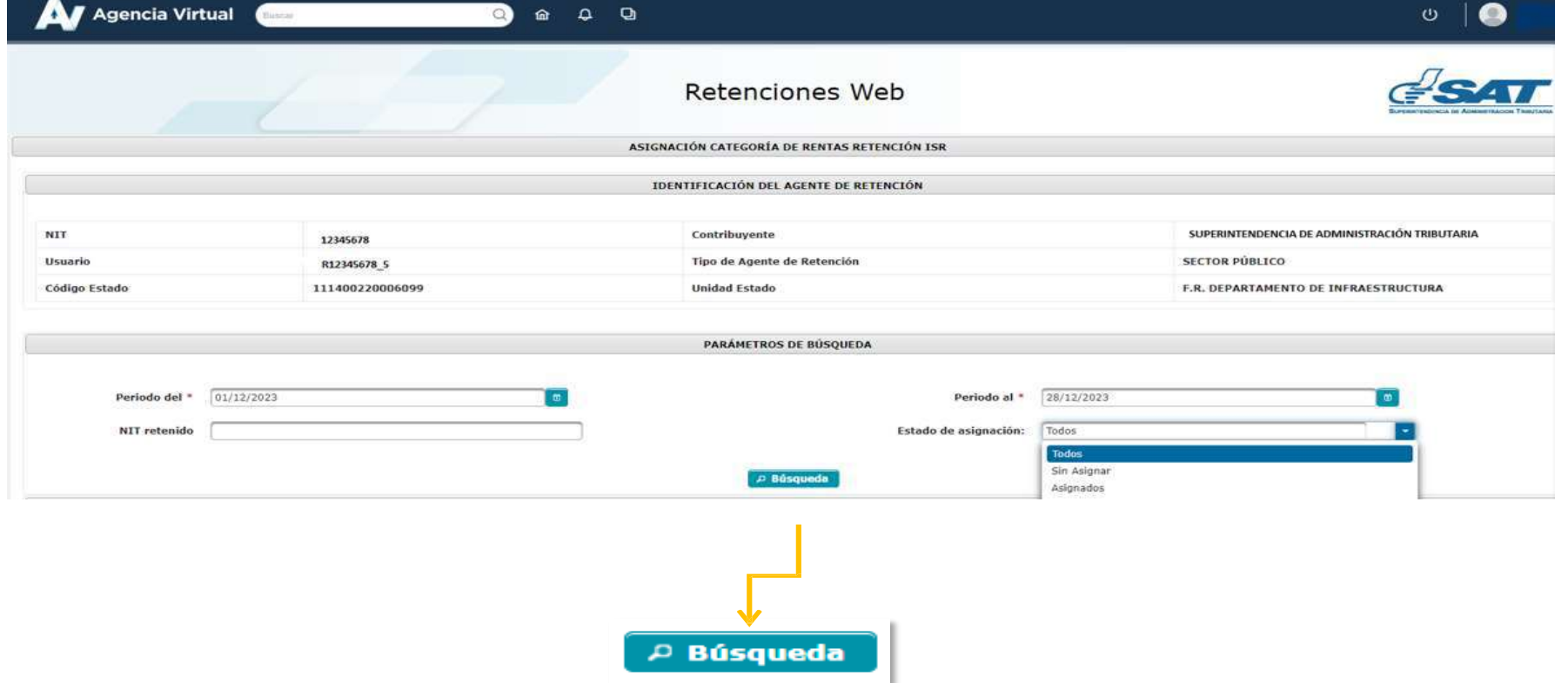

El sistema despliega las facturas del régimen FEL

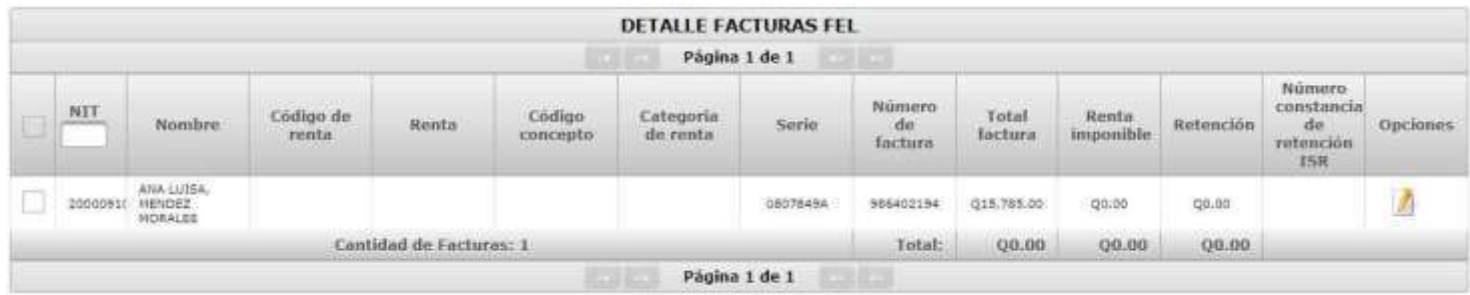

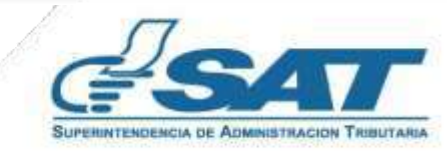

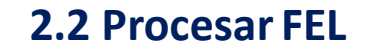

Todas las facturas Electrónicas que contengan la leyenda **Sujeto a retención definitiva** se visualizarán automáticamente para la asignación de la Categoría de Renta, no obstante, aquellas que contengan la leyenda **Sujeto a pagos trimestrales ISR** y deban efectuarse la retención por Rentas de Capital, se utilizará la opción de **Procesar FEL**, que permitirá visualizar el documento y asignar la categoríade renta.

Para que la Factura Electrónica ingrese al sistema deberá ingresar los siguientes datos:

- 1. Nit Emisor: Se deberá digitar el NIT del emisor de FEL
- 2. Serie Dte: Ingresar el número de serie de la FEL
- 3. Número Dte: Ingresar el número de la FEL
- 4. Clic Procesar FEL

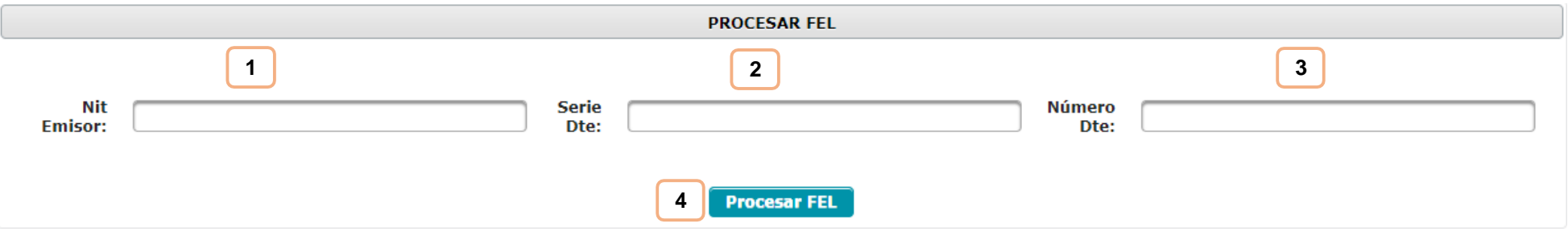

**Nota:** es importante que previo a realizar el proceso del documento deberá verificar que no exista constancia de retención de IVA e ISR emitidas las cuales deberán ser anuladas.

Cuando ingresas los datos para realizar la búsqueda de los documentos (2.1 ), el sistema despliega las Facturas Electrónicas que fueron procesadas.

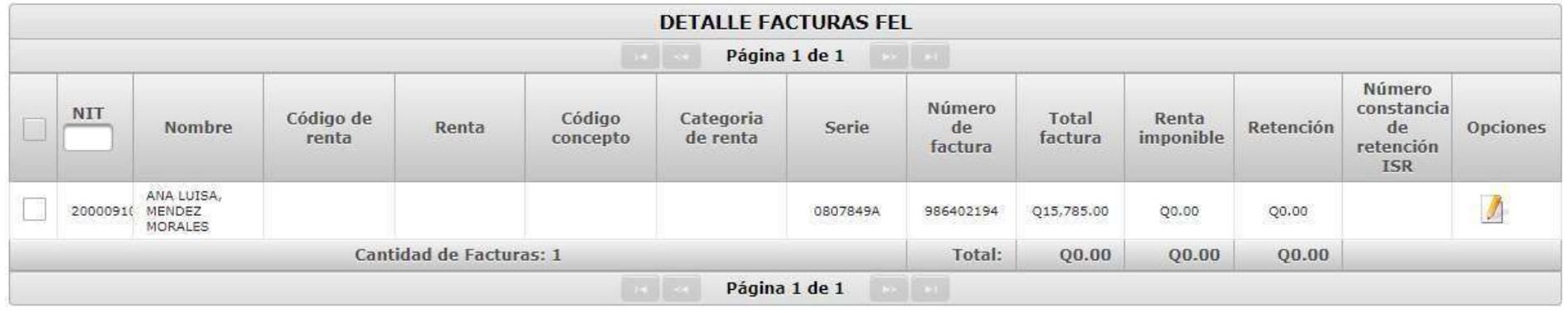

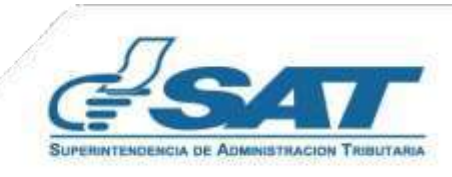

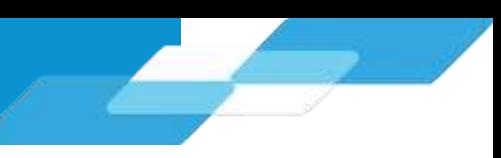

## **2.3 Asignar Categoría de Renta**

Selecciona una o más facturas a las que deseas asignar Categoría de Renta

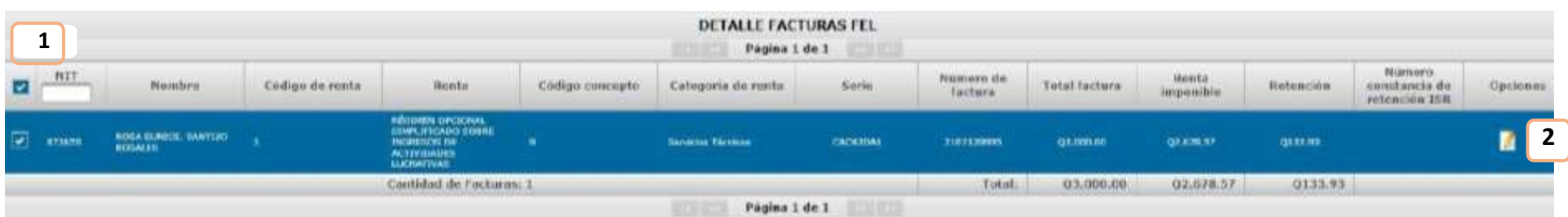

El sistema muestra las diferentes categoríasde Rentas, debes seleccionar la que se asignará y clic en botón **OK**

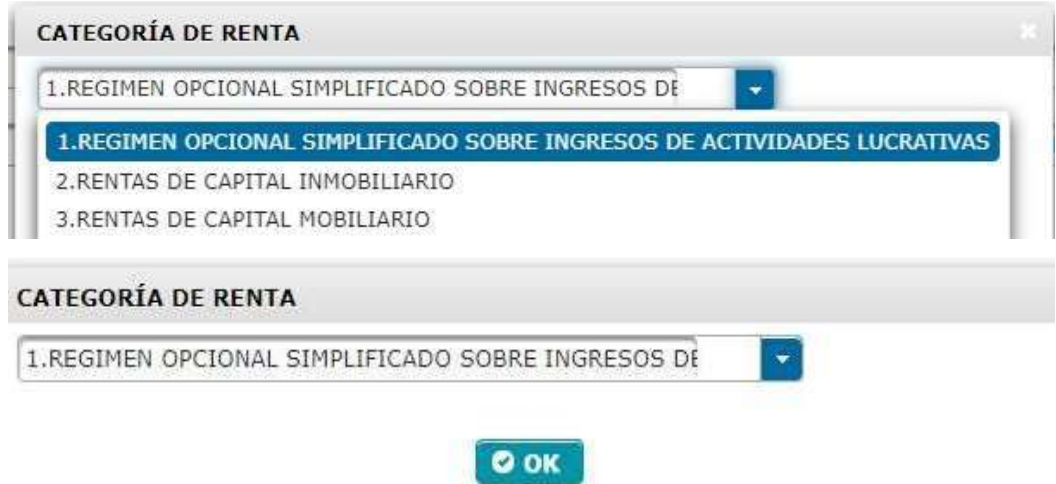

**2.3.1 Régimen Opcional Simplificado sobre Ingresos de Actividades Lucrativas**: al seleccionar esta categoría, el sistema muestra en el menú 20 conceptos, y asignarás el concepto que corresponda a la factura seleccionada. Confirmarás la operación seleccionando el botón **SI**.

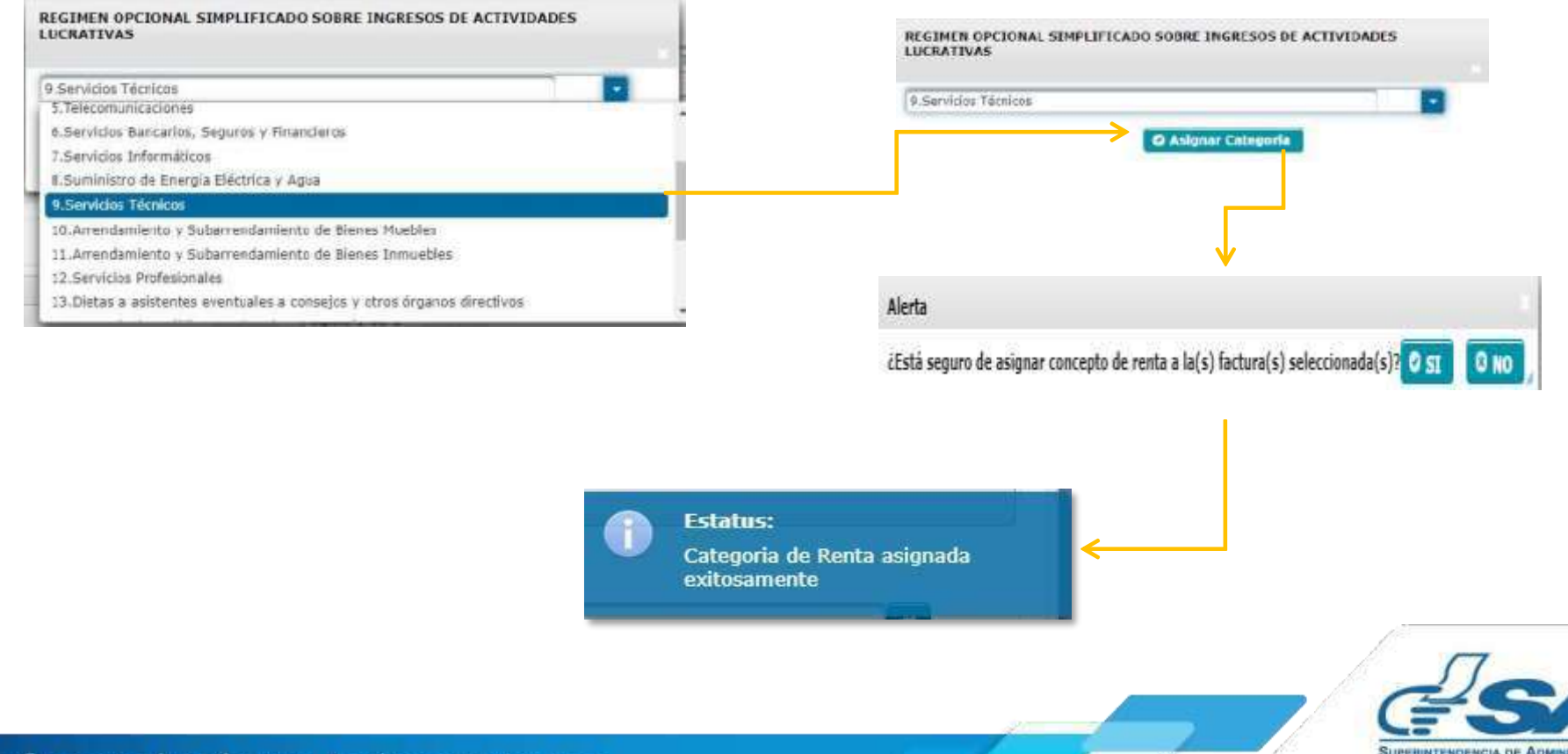

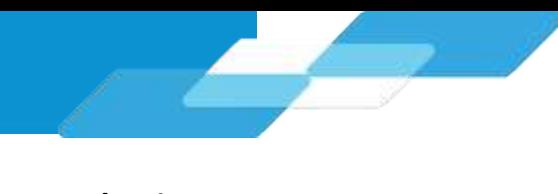

**2.3.2 Rentas de Capital Inmobiliario**: el sistema muestra la opción **Arrendamiento y Subarrendamientos de BienesInmuebles**, presiona **Asignar Categoría**y finalmente confirma la asignación de la categoría.

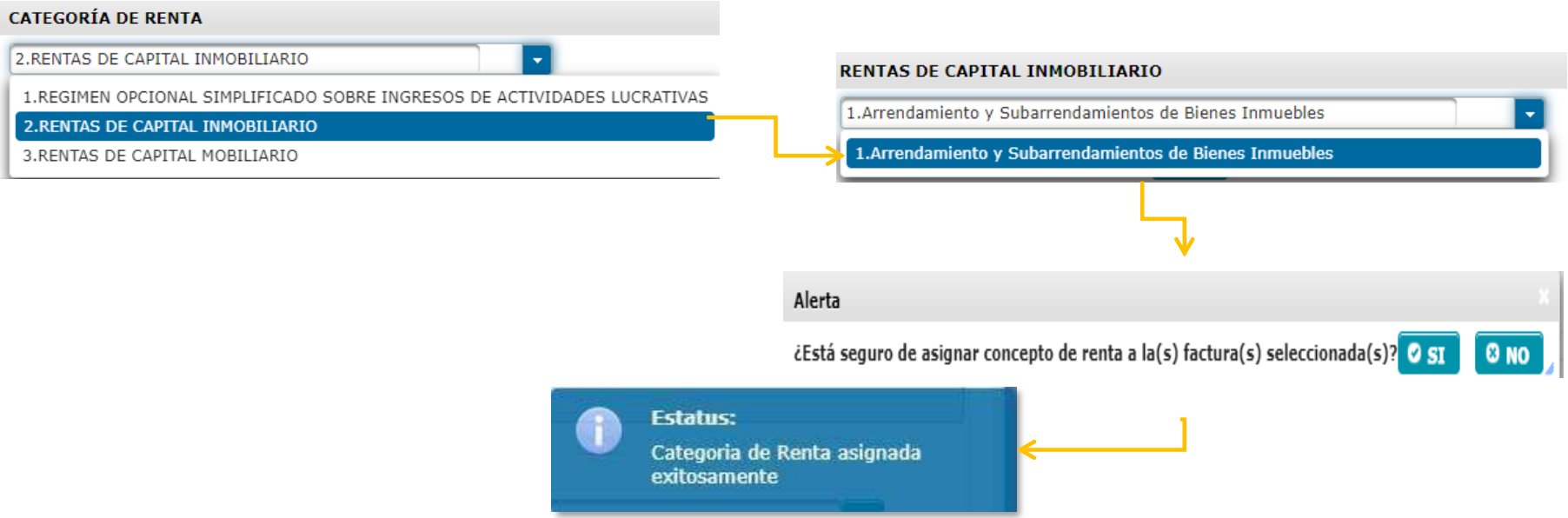

**2.3.3 Rentas de Capital Mobiliario**: al seleccionar esta, el sistema muestra la opción **Arrendamiento y Subarrendamientos de Bienes Muebles**,presiona **Asignar Categoría**y posteriormente confirma la operación.

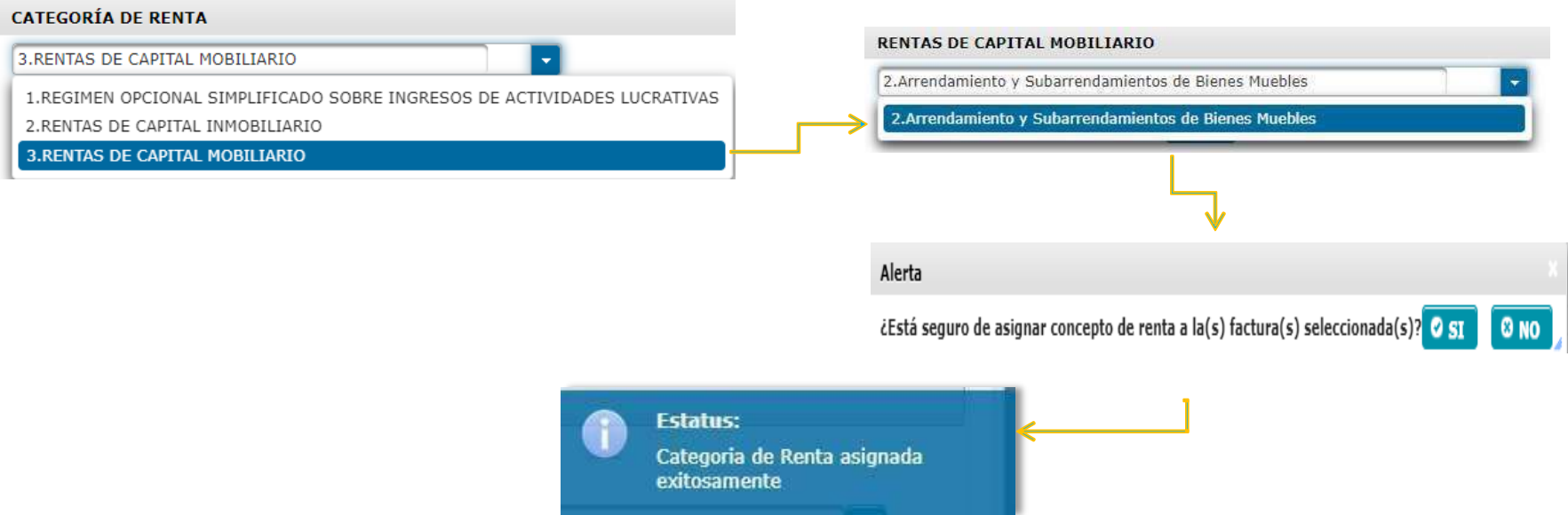

**NOTA:** El sistema tiene la facilidad de buscar los documentos de un contribuyente en específico, ingresando el NIT en la casilla

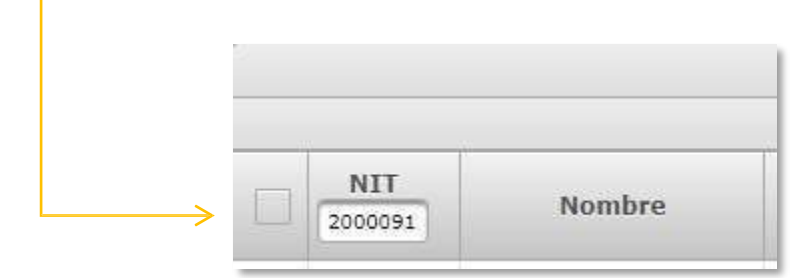

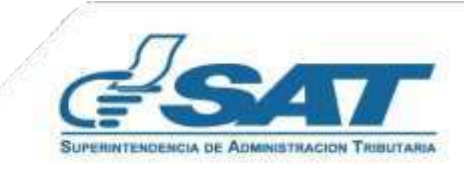

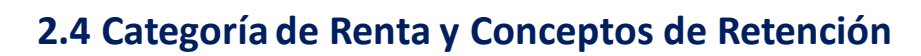

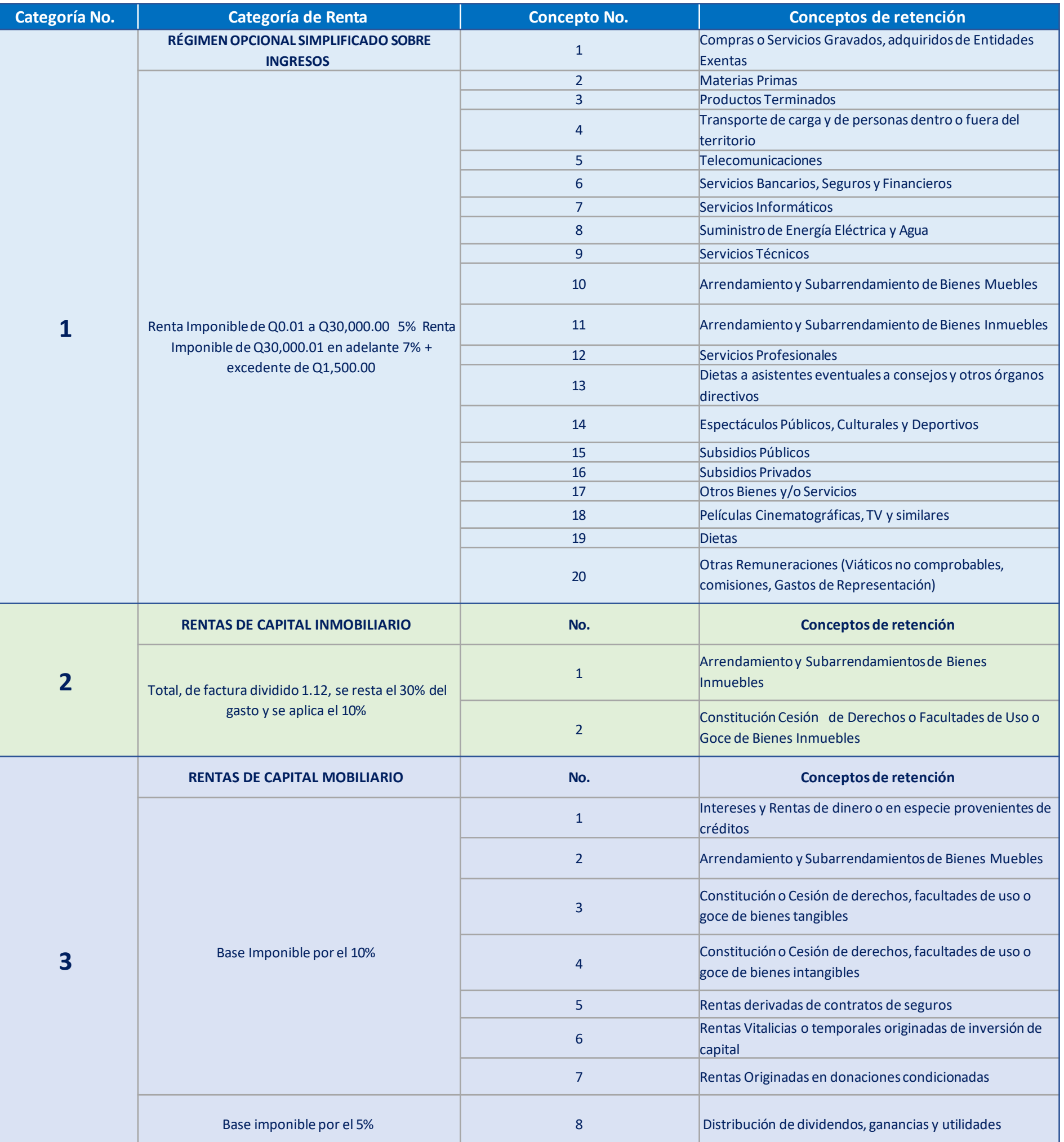

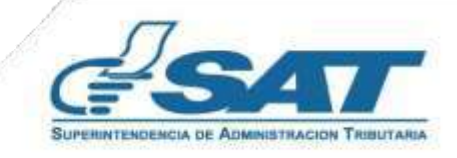

## **3. Emisión Constancias de Retención**

El sistema identifica al Agente de Retención y muestra los parámetros de búsqueda de facturas del régimen FEL que ya cuenta con la categoría y concepto de rentas asignadas.

#### **3.1 Parámetros de búsqueda**

- **1. Emisión del:**se despliega el calendario para seleccionar el día Inicial del período a consultar.
- **2. Emisión al:** se despliega el calendario para seleccionar el día Final del período a consultar.
- **3. Retencionesque declara: ISR**
- **4. Retencióna Declarar:**
	- Opcional Simplificado Sobre Ingresos
	- Rentas de Capital Inmobiliario
	- Rentas de Capital Mobiliario
	- Facturas Especiales
- **5. TipoDocumento:**
	- FEL
	- Papel

Para realizar la búsqueda de información de un contribuyente o factura en específico, debe ingresar la información en los campos siguientes:

- **6. NIT Retenido**
- **7. Número de Autorización**
- **8. Serie de Factura**
- **9. Número de Factura**
- **10. Buscar**

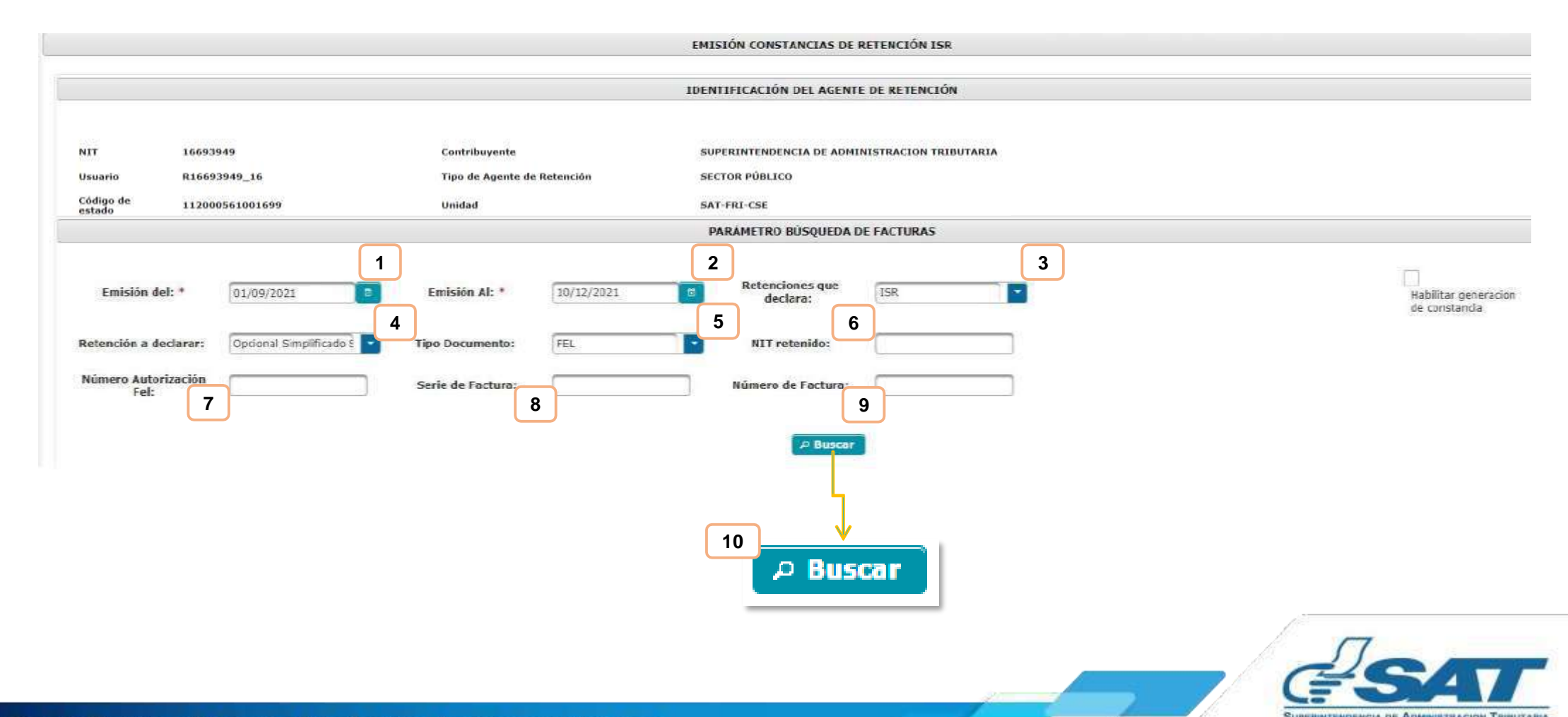

## **3.2 Emisión Constancia de Retención**

Luego de realizar la búsqueda, el sistema desplegará la información de las facturas categorizadas, selecciona **Habilitar Generaciónde Constancia** y la factura a la que le emitirás la constanciade retención. Finalmente, clic en **Generarretención**.

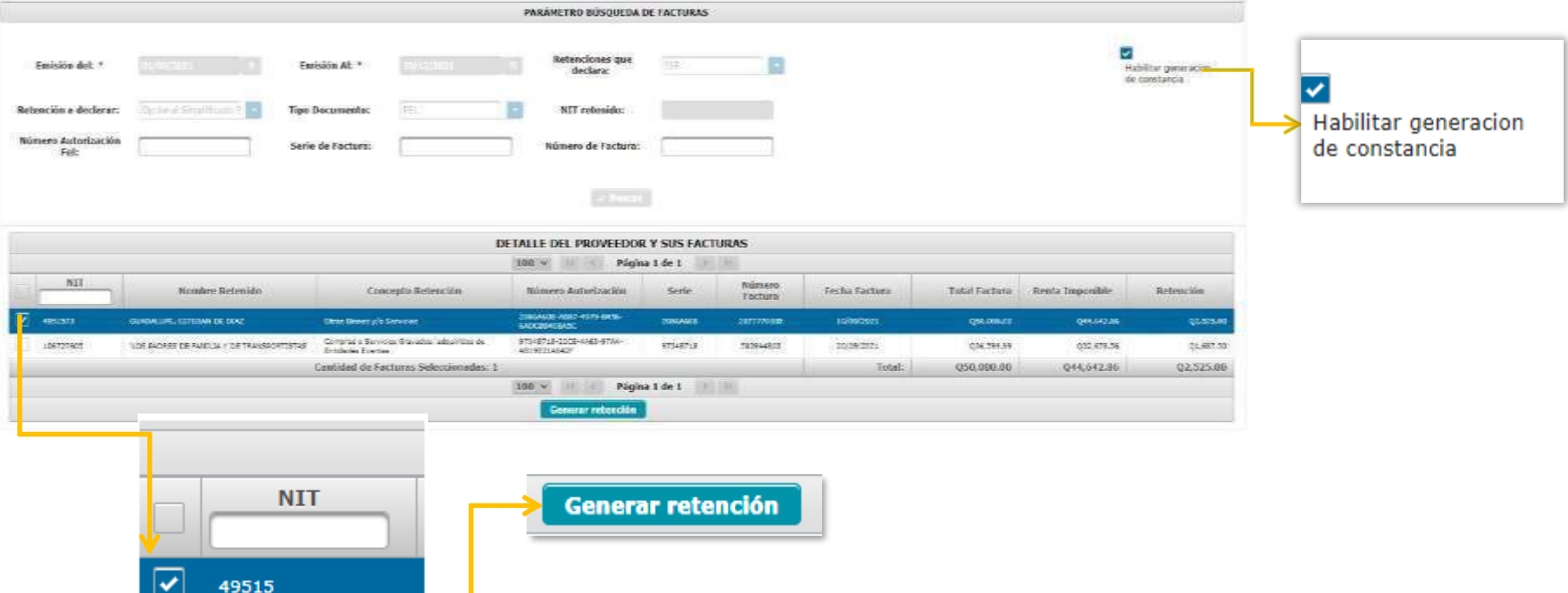

El sistema desplegará el detalle de la constancia generada, presiona el número de la constancia y esta se descargará en formato PDF.

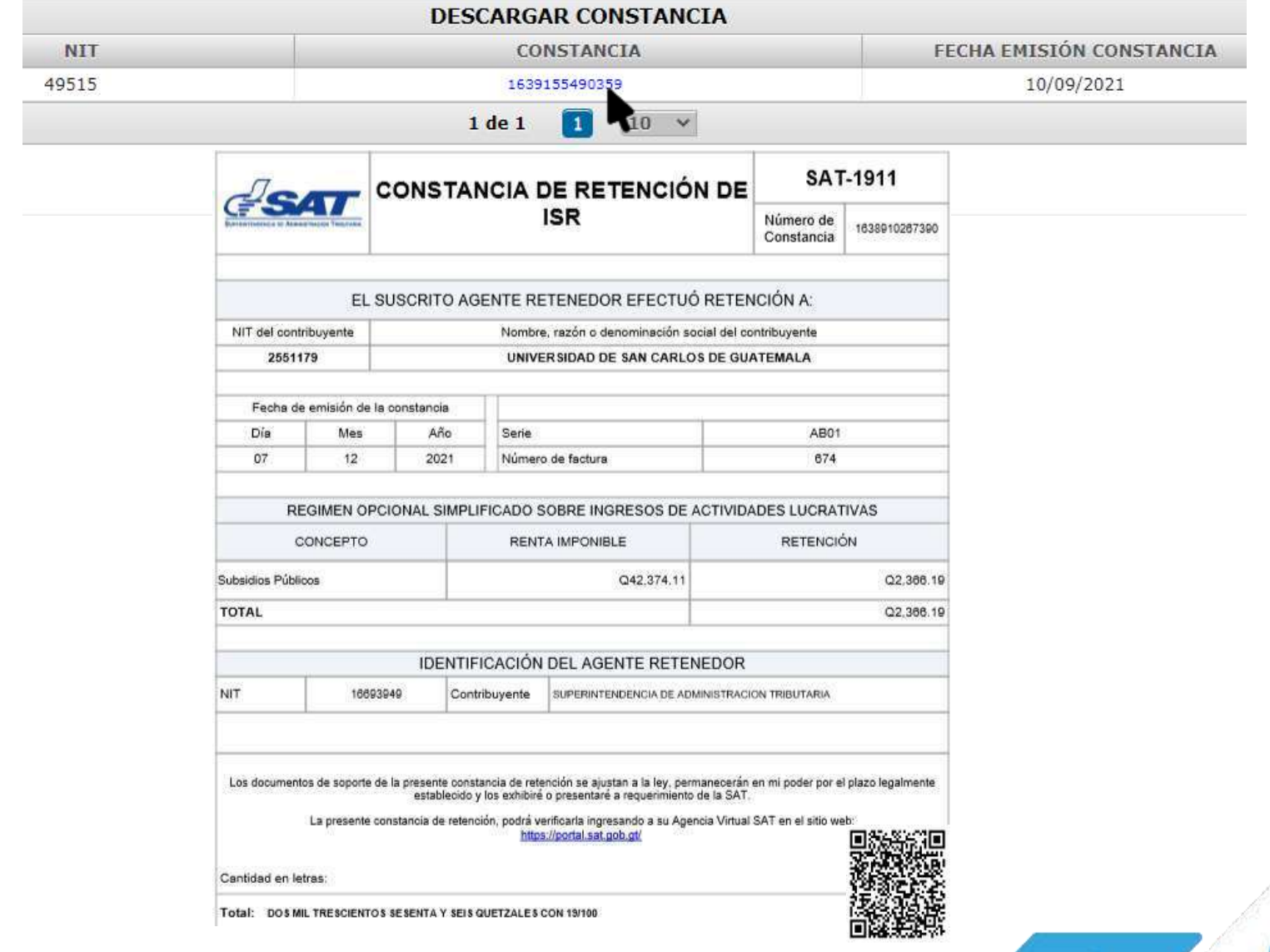

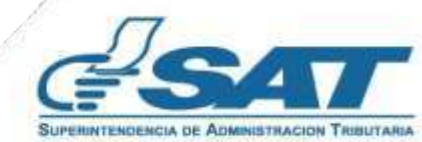

**Contribuyendo** por el país que todos queremos

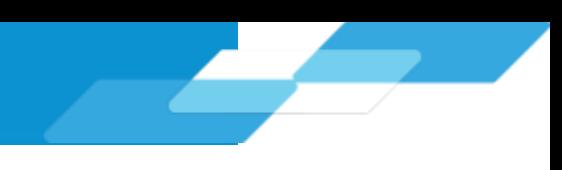

## **3.3 Emisión de Constancias de Retención Masiva**

Selecciona las facturas a las cuales le emitirá la constancia de retención y presiona Generar Retención.

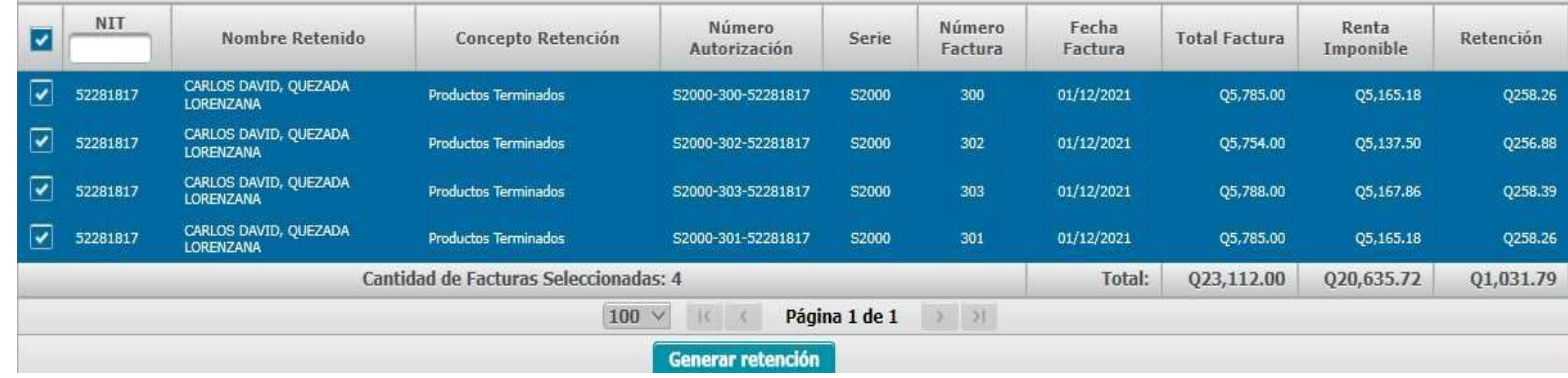

La pantalla muestra el detalle de las constancias emitidas, selecciona el número de constancia que desea descargar en PDF de la siguiente manera:

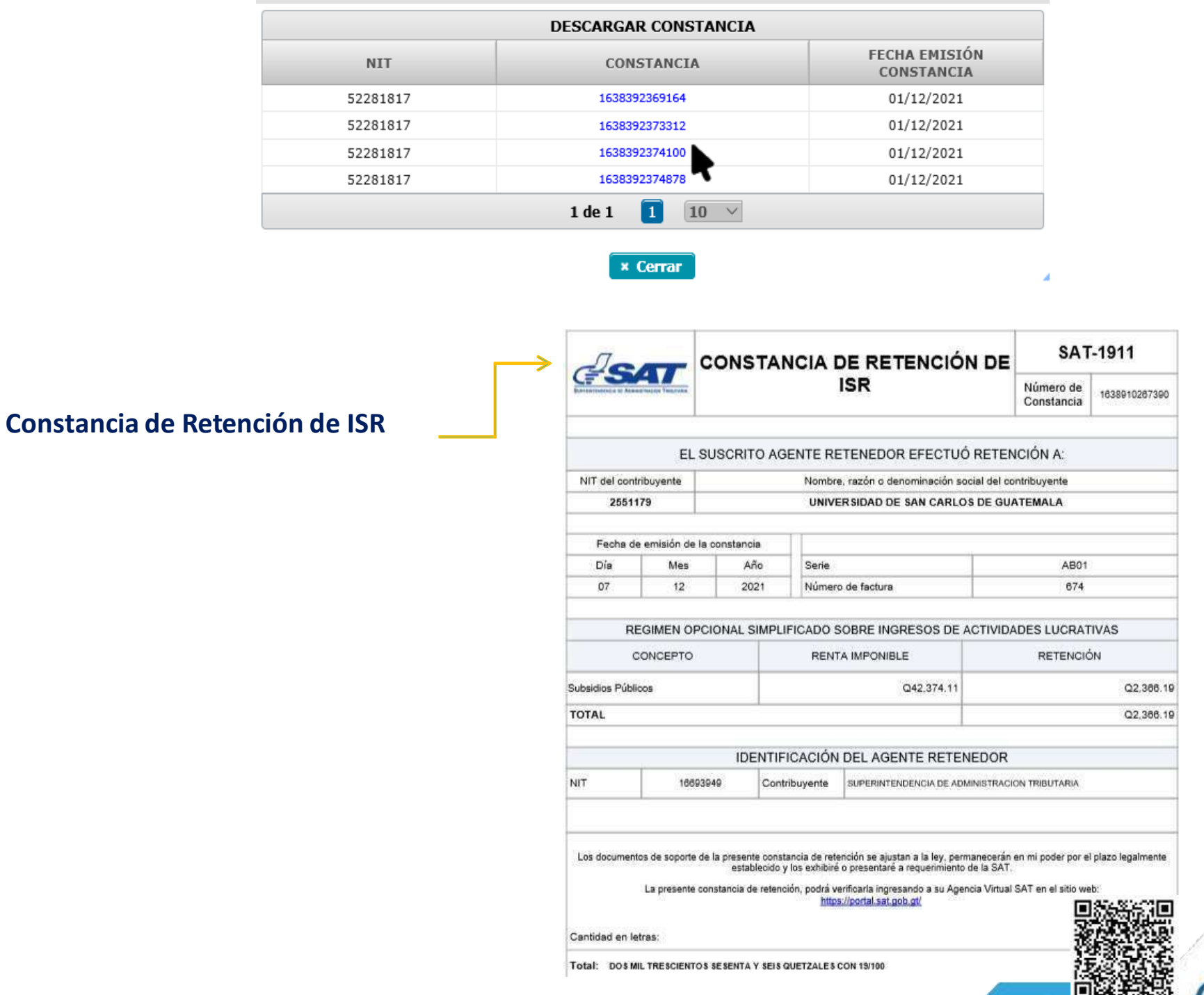

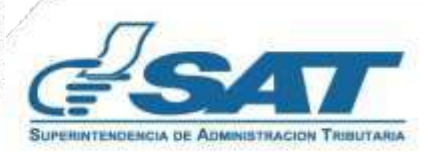

## **4. Consulta de Constancias de Retención**

El sistema identifica al Agente de Retención y muestra los parámetros de búsqueda de facturas emitidas a través del régimen FEL.

## **4.1 Parámetros de búsqueda**

- **1. Retencionesque declara: ISR**
- **2. Período del:** se despliega el calendario para seleccionar la fecha inicial del período a consultar.
- **3. Período Al:** se despliega el calendario para seleccionar la fecha final del período a consultar.
- **4. Estado:**
	- Todos
	- Impresa
	- Anulada
	- Impresa / Asignada
	- Impresa / Pagada
- **5. Retencionesque Declara:**
	- Opcional Simplificado Sobre Ingresos
	- Rentas de Capital Inmobiliario
	- Rentas de Capital Mobiliario
- **6. TipoDescarga Excel:**
	- Detallado

Para realizar la búsqueda de información de un contribuyente o número de constancia en específico, completa los siguientes campos:

- **7. NIT Retenido**
- **8. Númerode Constancia**
- **9. Buscar**

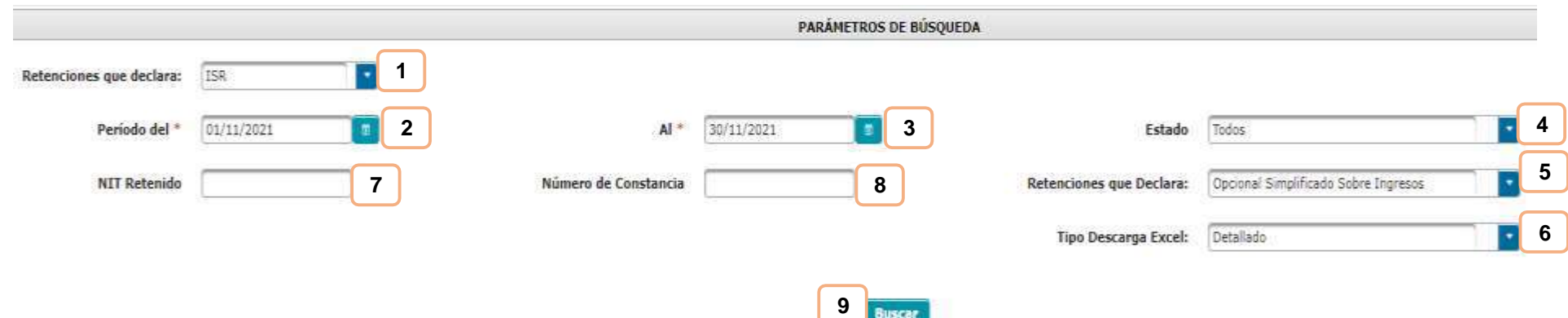

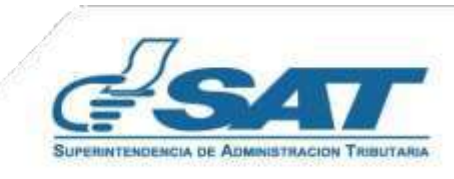

#### **4.2 Descarga de Constancia de Retención**

El sistema enviará una notificación a través del correo electrónico que se encuentre registrado en el Registro Tributario Unificado del Agente de Retención, en la que podrás realizar la descarga del Archivo ZIP, PDF o Excel. Si deseas registrar otro correo electrónico para que la recepción del reporte, podrás realizarlo seleccionando en el menú **Modulo Administrativo** y seguidamente selecciona **Registrar correo electrónico**.

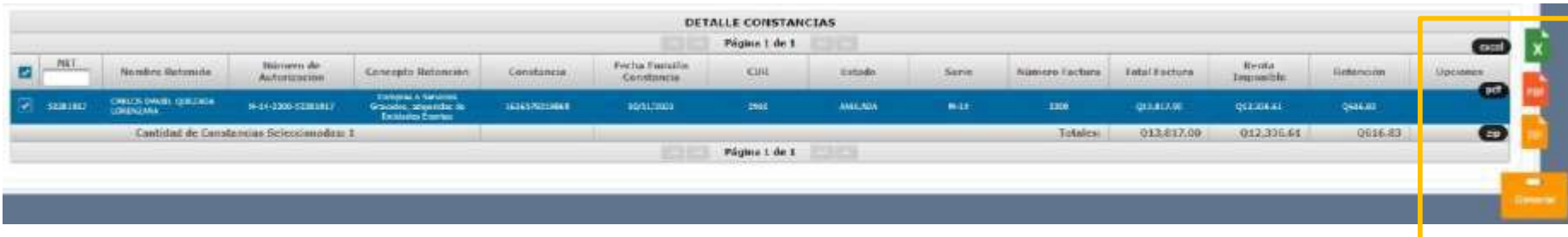

El sistema despliega una pantalla que muestra el detalle de las constancias emitidas en el período solicitado, selecciona las constancias que deseas descargar en:

- ZIP
- PDF
- **Excel.**

Debes seleccionar el link, llena lo requerido por el Captcha, posterior clic en Descargar y obtendrá el archivo en el formato solicitado.

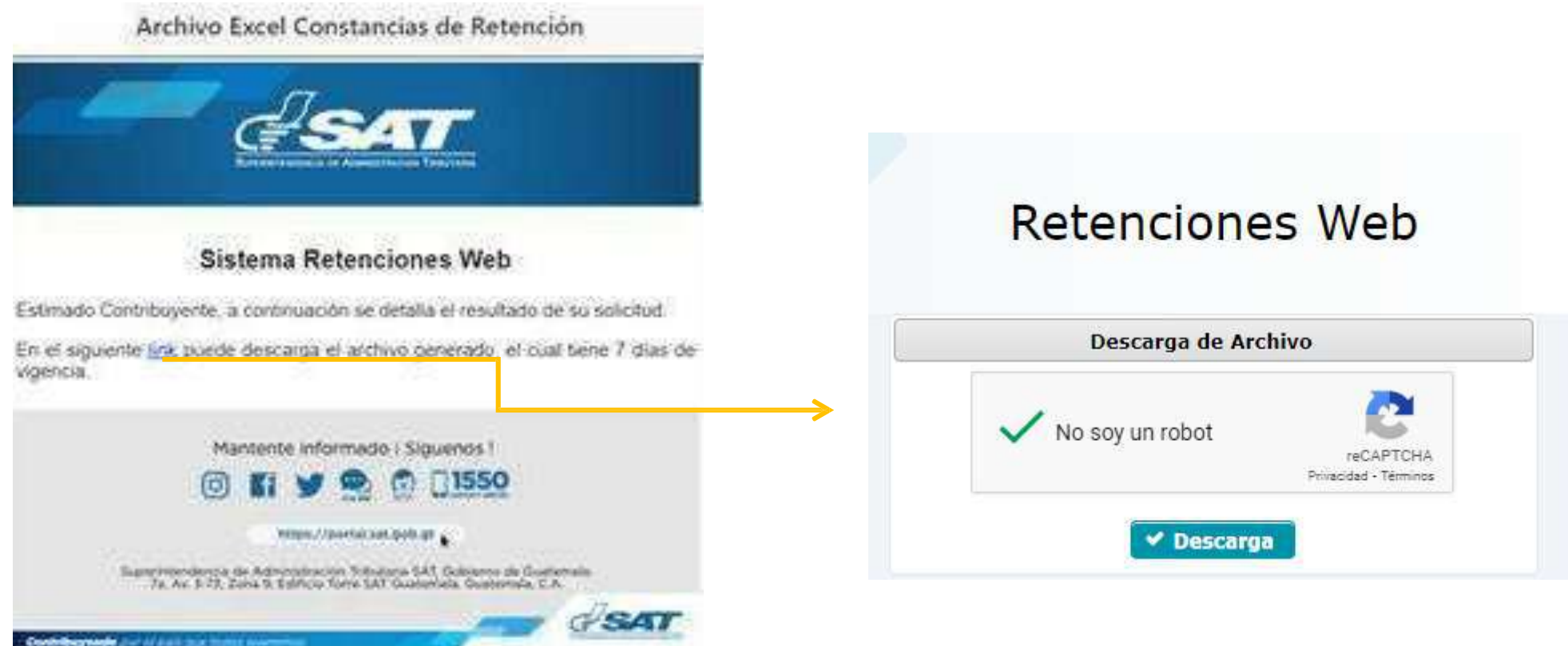

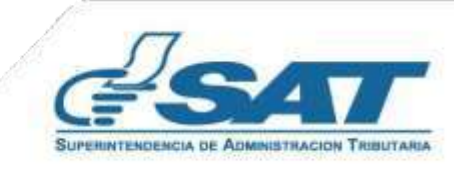

## **4.3 Anulación o Descarga**

El sistema muestra la información detallada de las constancias de retención emitidas, según los datos ingresados para la búsqueda y en la parte derecha muestra los botones de:

- **Anular:** desde esta opción de **Consulta de Constancias de Retención** puedes **anular** las constancias seleccionadas, al confirmar la operación, puedes dirigirte a las opciones de **Categoría de Renta** o **Emisión Constancias de Retención** para realizar el proceso nuevamente.
- **Descargar:** descarga la constancia seleccionada en archivo PDF

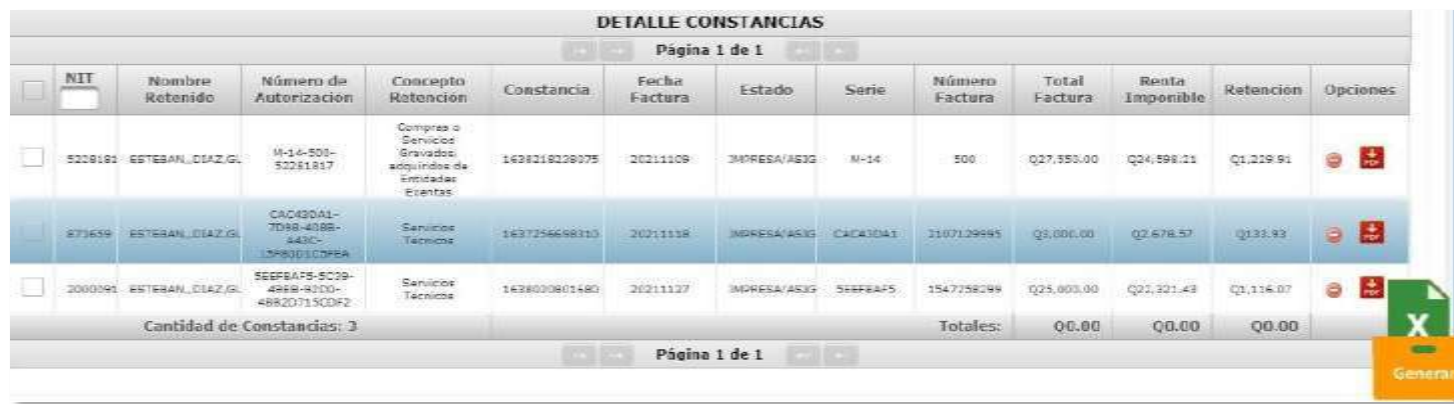

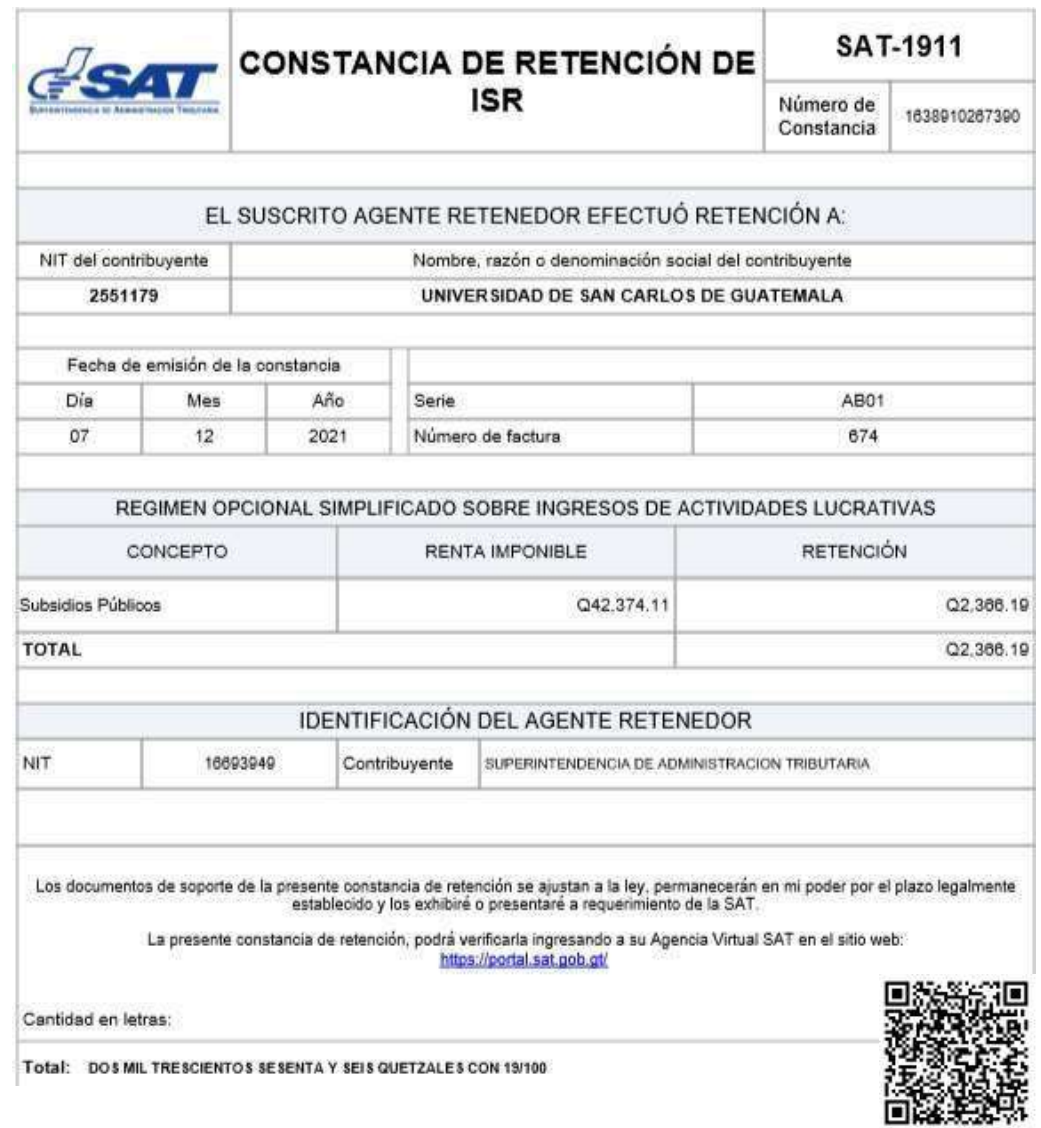

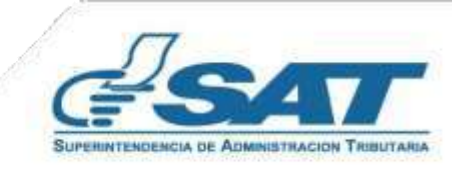

#### **4.4 Anexo de Retenciones efectuadas**

En cumplimiento a lo establecido en el Artículo 48 del Decreto Número 10-2012 del Congreso de la República de Guatemala, Ley de Actualización Tributaria, prescribe que debe acompañarse un anexo a la Declaración Jurada que indique los nombres y apellidos completos de cada uno de los contribuyentes residentes en el país o con establecimiento permanente, Número de Identificación Tributaria, el valor de lo efectivamente acreditado o pagado y el monto de la retención. Por lo anterior, en el menú **Consulta de Declaración Jurada**, al consultar la Declaración Jurada, podrás visualizar en la opción **Ver detalle** dicho anexo. Así mismo podrás verificar este detalle en el menú **Consulta constancias de retención**al generar el Reporte en Excel.

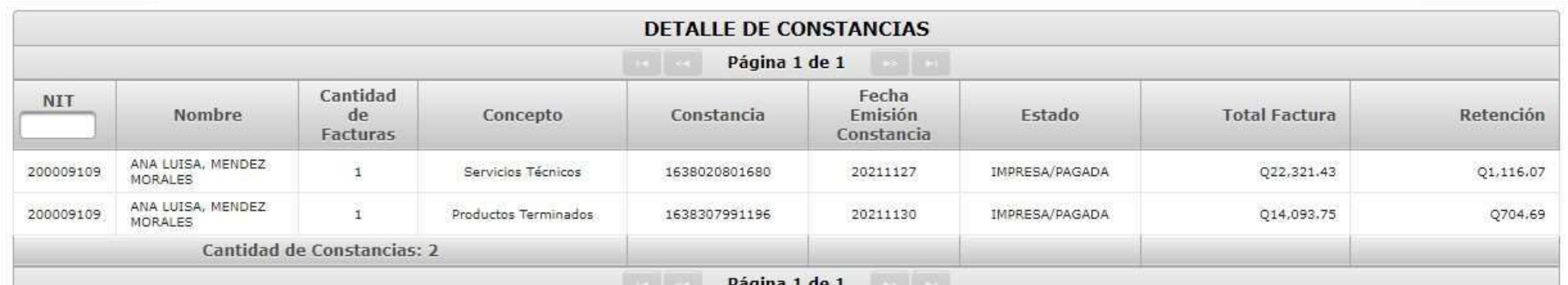

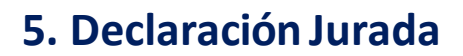

Al concluir con la asignación de la categoría de renta y la emisión de las constancias de retención de las facturas que correspondan, procederás a generarla Declaración Jurada del mes a seleccionar.

## **5.1 Parámetros de búsqueda**

- **1. Tipo de Retención: ISR**
- **2. Año:**selecciona el período a generar Declaración Jurada.
- **3. Mes:** selecciona el mes a generar DeclaraciónJurada.

**Clic en la opción:** Aceptar

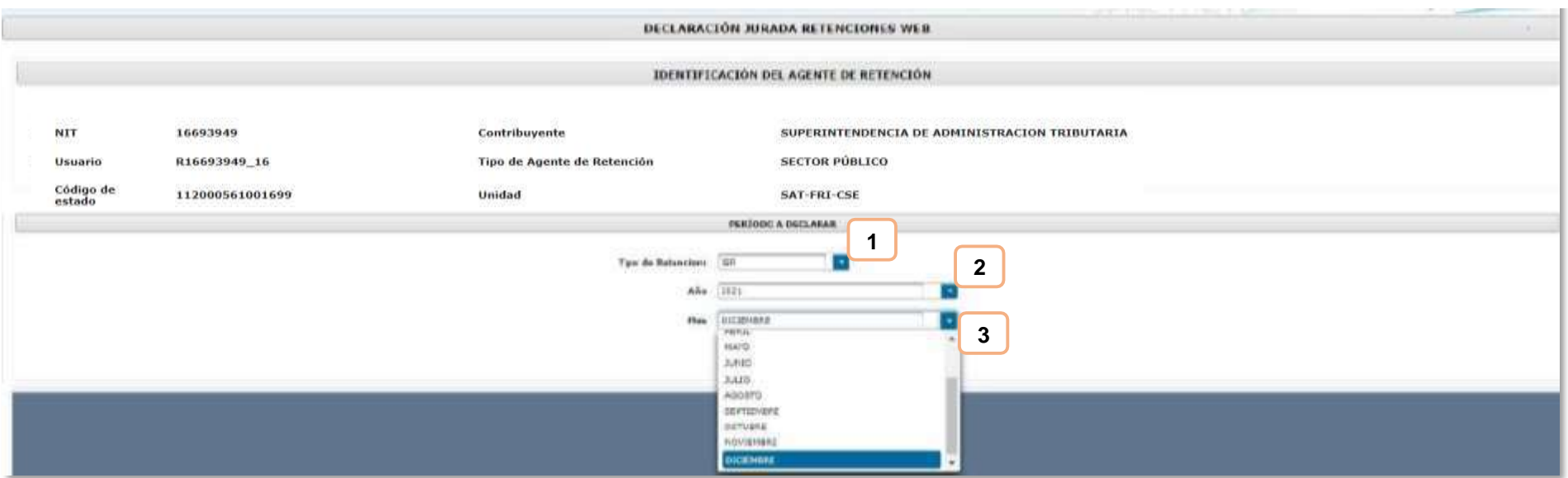

#### **5.2 Generar Declaración Jurada**

Si el período a consultar tiene datos registrados, el sistema mostrará el mensaje de confirmación y habilitará el botón Generar Declaración Jurada.

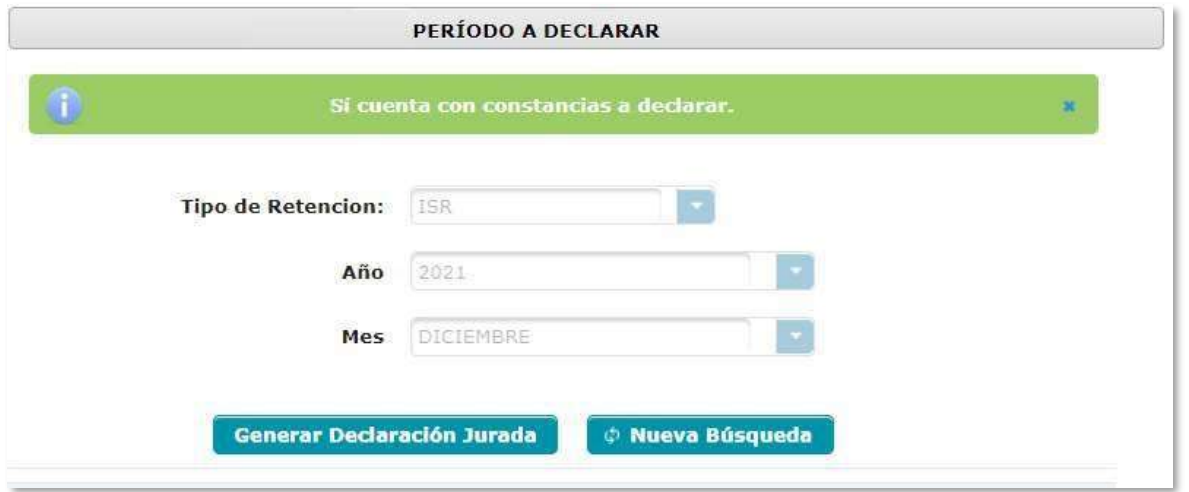

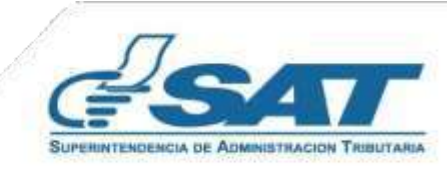

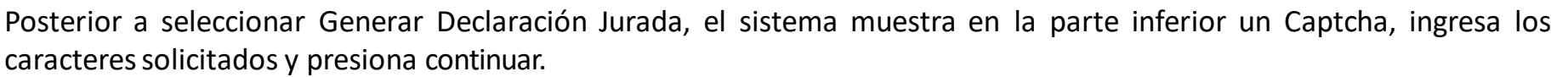

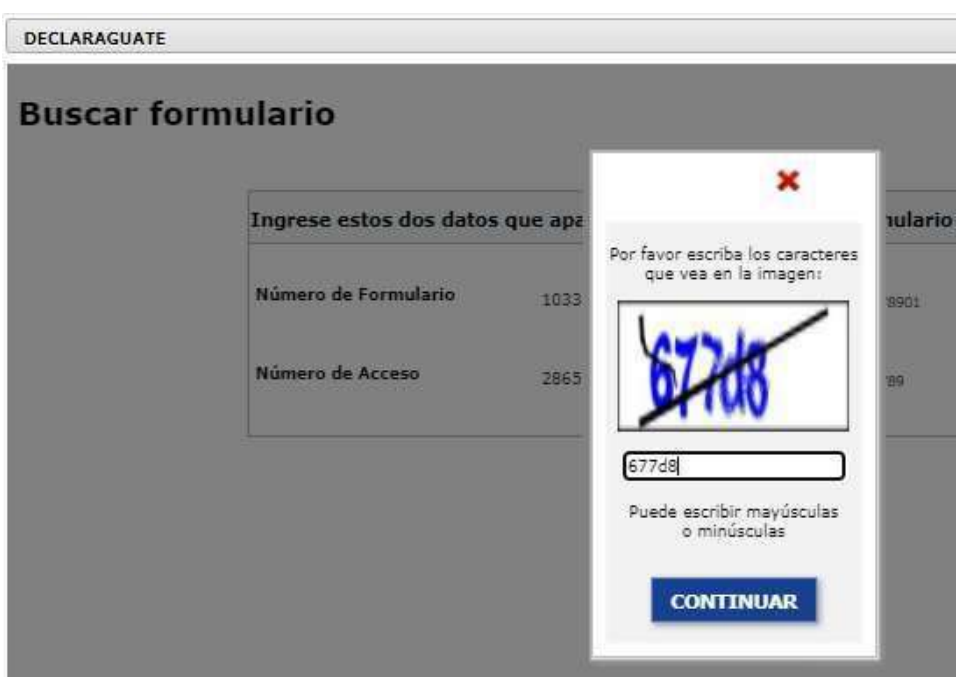

Se muestra el Número de Formulario SAT – 1331, si los datos consignados son correctos puede imprimir la Boleta SAT 2000 y presentarla en cualquier banco del sistema.

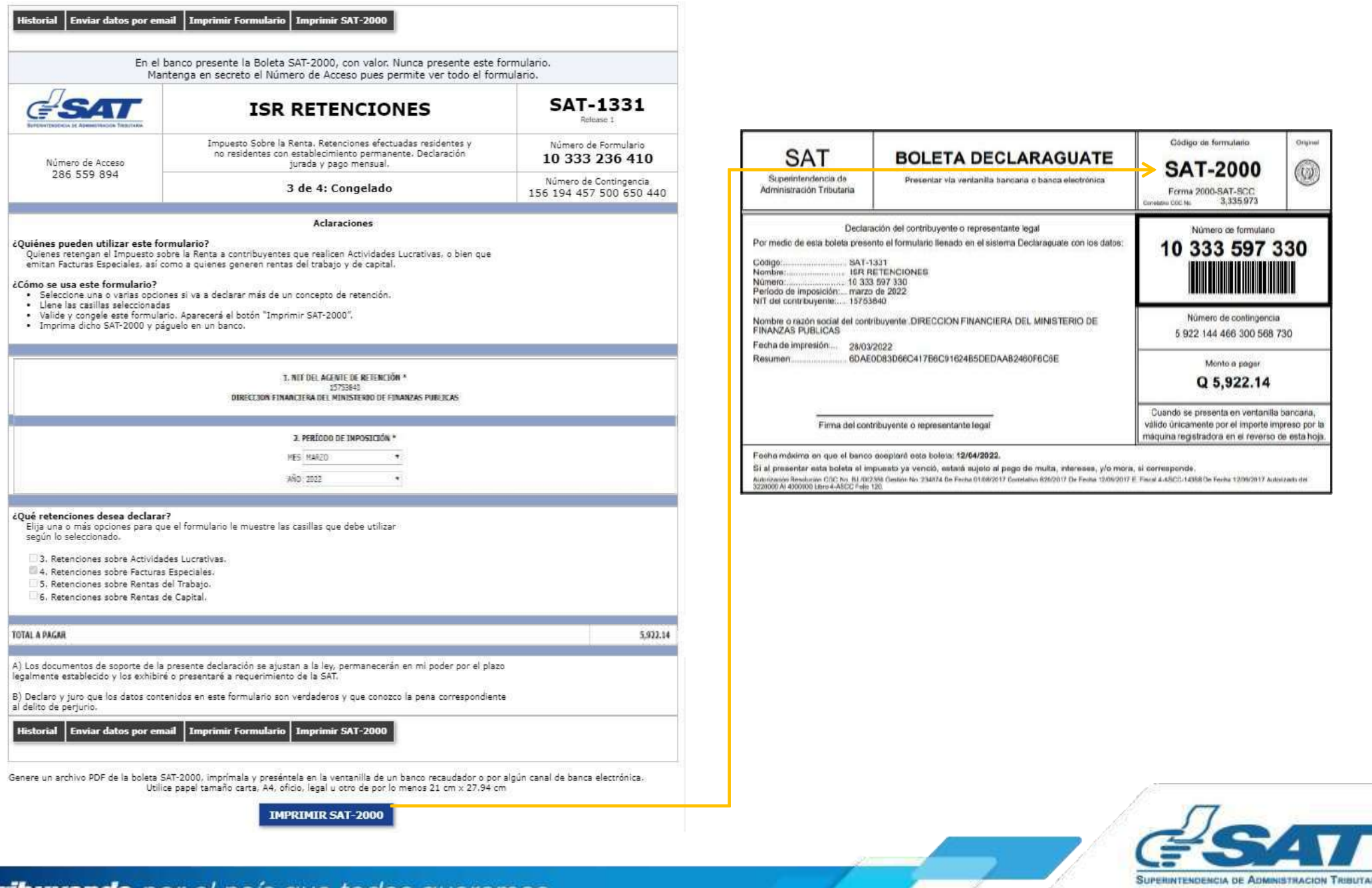

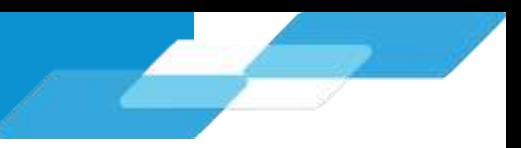

## **5.3 Rectificación Declaración Jurada**

La rectificación es aplicable a un formulario en estado pagado, cuando se realizan los siguientes cambios:

- Creación de nuevas constancias Opción Emisión Constancia de Retención
- Anulación de constancias de retención Opción Consulta Constancias de Retención

Al realizar esta operación, el sistema muestra lossiguientes mensajes:

- Existe una declaración en Estado Pagado Existen constancias disponibles.
- En la parte inferior con un Captcha muestra el último formulariogenerado.
- Habilita la opción: **Rectificar DeclaraciónJurada**.

Si rectificas una Declaración Jurada, el sistema generará un nuevo formulario SAT – 1331 en estado congelado con la multa por rectificación incluida. Realiza nuevamente la impresión de la boleta SAT – 2000 y la presenta a cualquier banco del sistema.

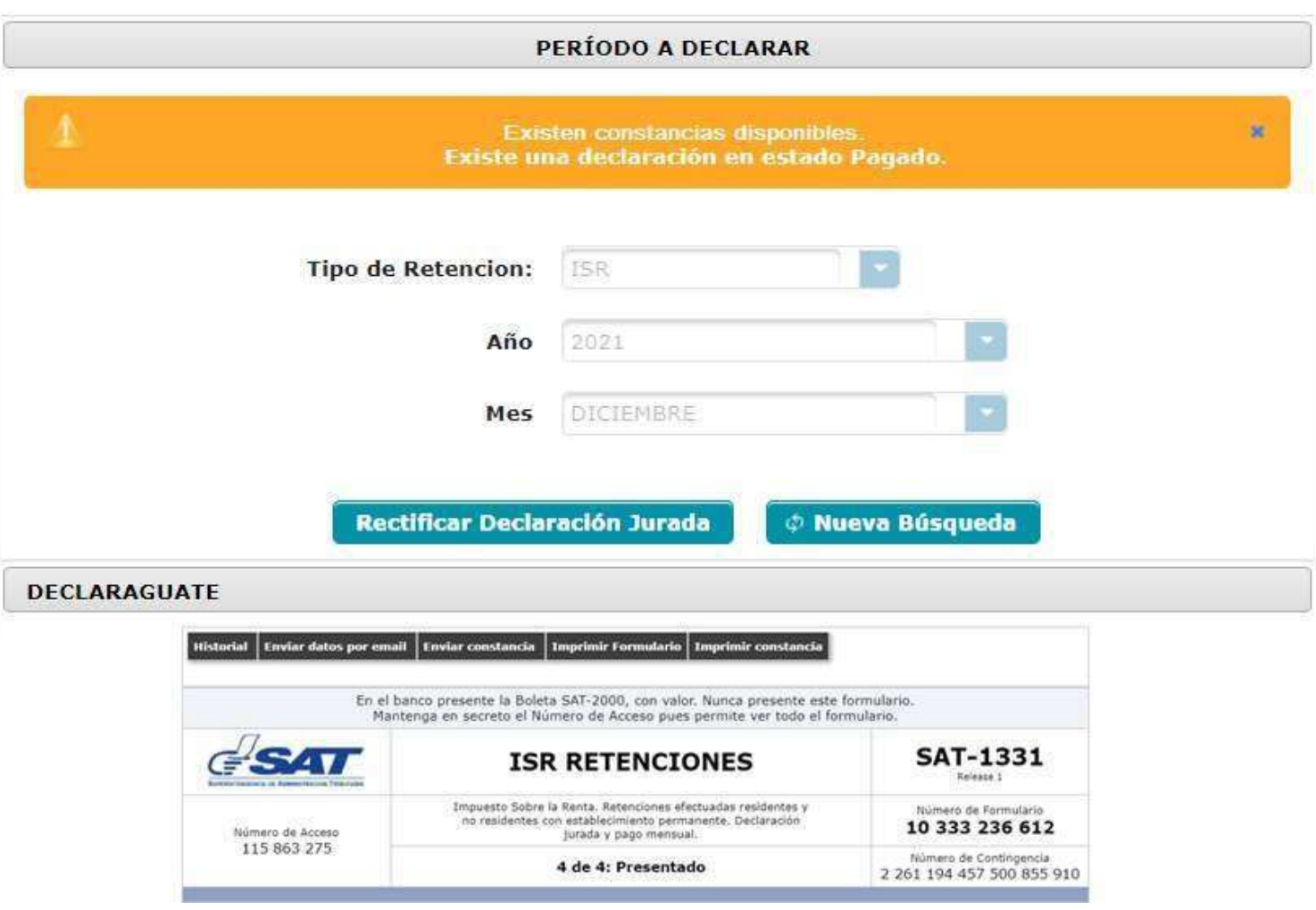

 $\phi$  Nueva Búsqueda

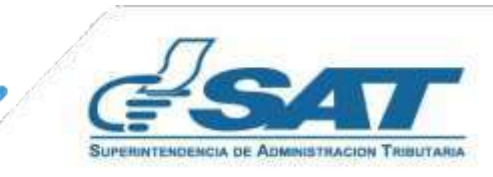

Si no desea rectificar el formulario, puede presionar

**Contrib** 

## **5.4 Liberar Declaración Jurada**

Permite liberar la Declaración Jurada generada, cuando no se realizó ninguna modificación a constancias de retención, por lo que el usuario debe seleccionar en el botón Liberar Declaración Jurada.

Al realizar esta operación, el sistema muestra el siguiente mensaje:

- **Existe una declaración en Estado Congelado.**
- En la parte inferior con un Captcha muestra el último formulariogenerado.
- Habilita la opción: **Liberar DeclaraciónJurada**.

Si libera la Declaración Jurada, deberá generar un nuevo formulario SAT – 1331 en estado congelado. Realiza nuevamente la impresión de la boleta SAT – 2000 y la presenta a cualquier banco del sistema.

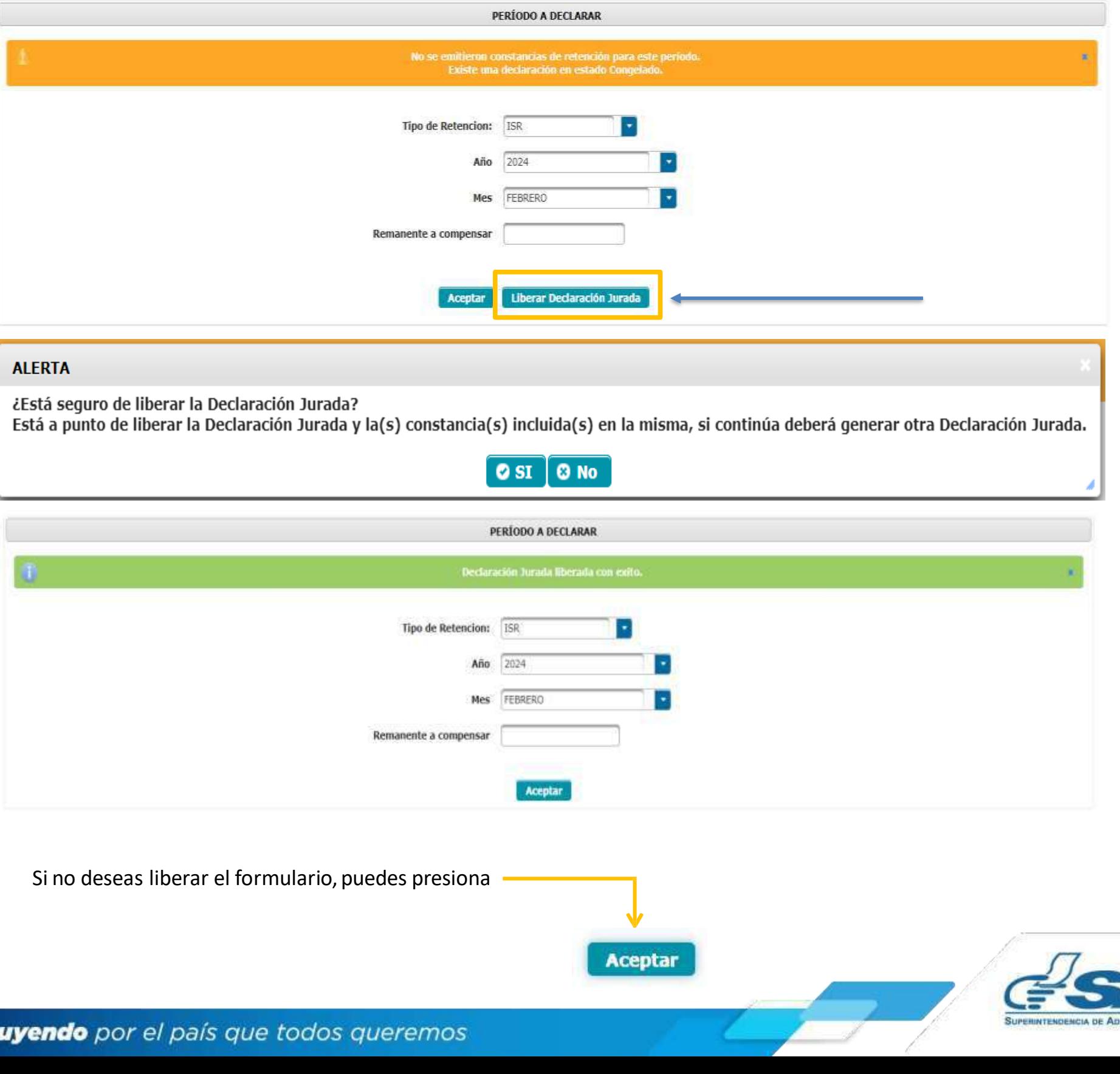

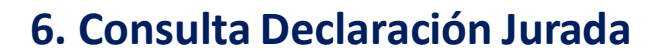

El sistema identifica al Agente de Retención y muestra los parámetros de búsqueda de las declaraciones juradas presentadas.

#### **6.1 Parámetros de búsqueda**

- **1. Tipo de Retención: ISR**
- **2. Año:**selecciona el período a consultar.
- **3. Mes:** selecciona el mes a consultar.
- **4. Estado:**
	- Pendiente de pago
	- Pagada

**Clic en la opción:** Aceptar

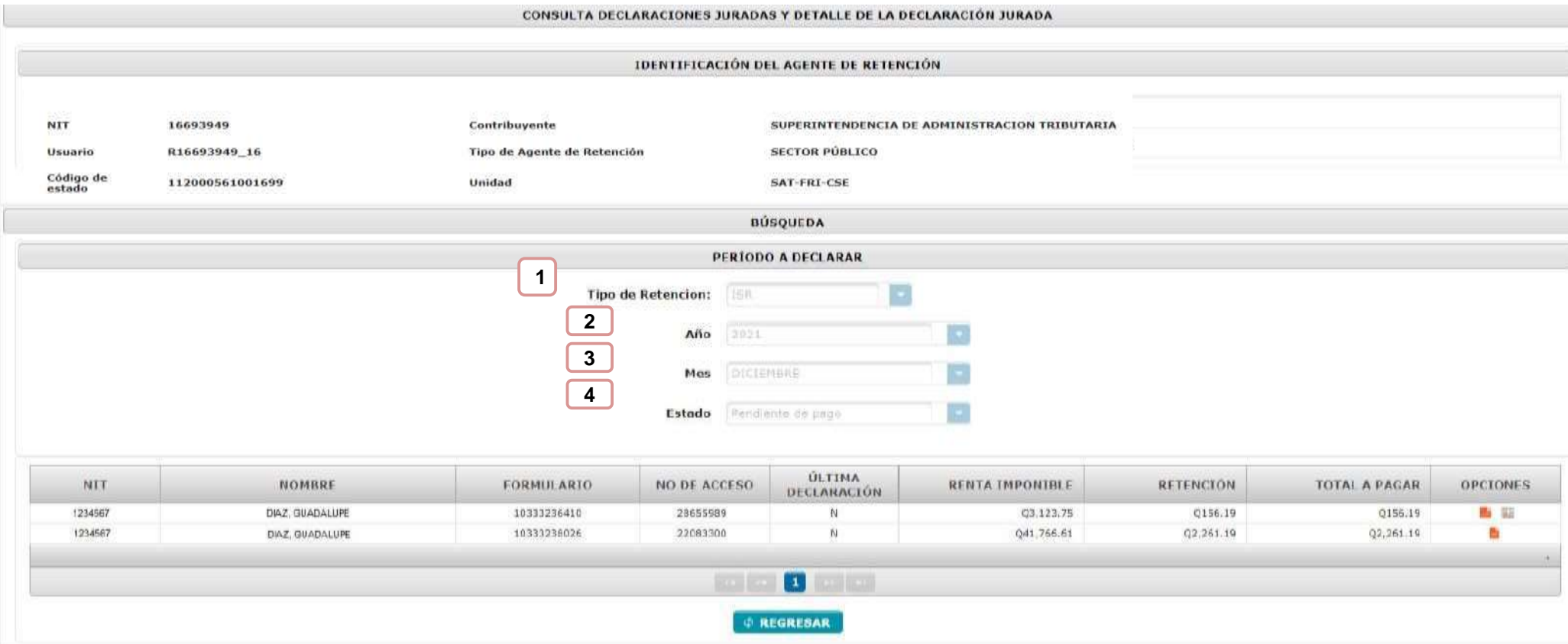

El sistema muestra el resultado de la búsqueda con la información de los formularios del mes seleccionado y muestra dos opciones:

- **Verformulario PDF:**muestra en la pantalla el formulario presentado.
- **Ver Detalle:**muestra el detalle de las constancias y de facturas especiales asociadas a la Declaración Jurada.

Si existen rectificaciones aparecen cada una de ellas con las opciones de visualizacióndel formularioque se encuentra vigente

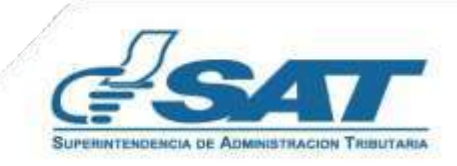

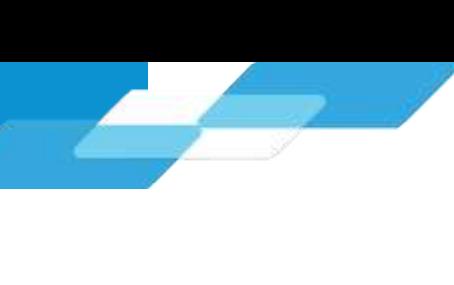

## **6.2 Cambio de Estado de la Declaración Jurada**

Al realizar el pago de la Declaración Jurada, puede demorar algunos minutos en actualizar el estado de las constancias en el sistema Retenciones WEB, por lo que podrás realizar lo siguiente:

**1.** Ingresa al menú **Declaración Jurada**, selecciona el mes y año de la Declaración Jurada que has pagado y dar clic en Aceptar. El sistema realizará la actualización de los registros y cambiará el estado de la constancia de retención de Impresa/asignada a Impresa/pagada. Puedes verificar este extremo en la pantalla de **Consulta Constancias de Retención**.

**2.** Esta acción también te permitirá visualizar en la opción del menú **Consulta Declaraciones Juradas,** al consultar el mes y año a verificar, podrás verificar en el detalle de constancias con estado Impresa/pagada, asociadas a la Declaración Jurada pagada.

Lo anterior permitirá que el sujeto de retención pueda consultar y visualizar sus constancias de retención recibidas desde su agencia virtual.

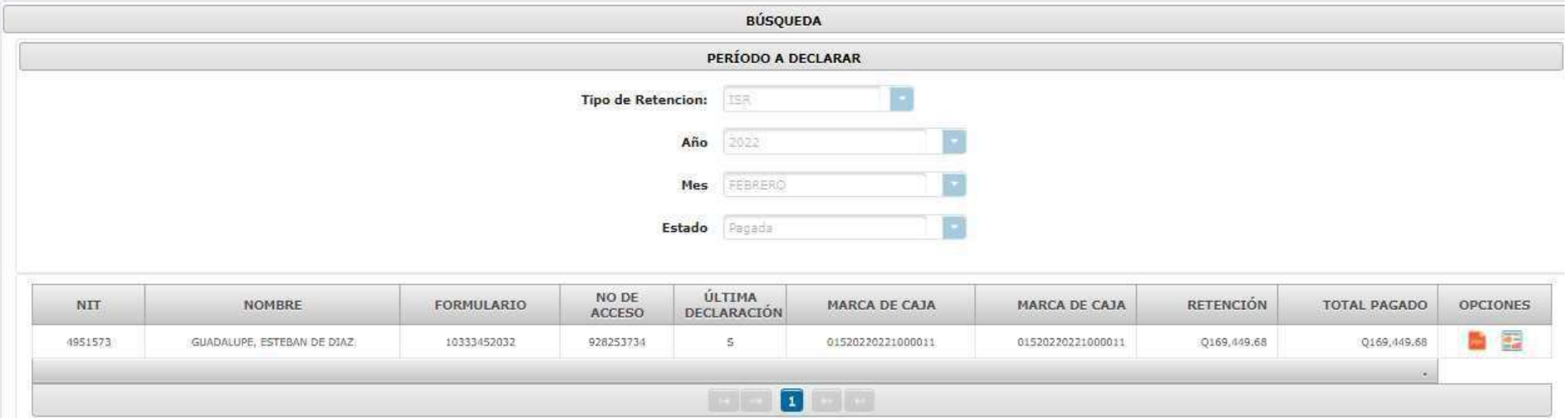

## **6.3 Anexo Facturas Especiales**

En el Artículo 15 del Decreto Número 10-2012 del Congreso de la República de Guatemala, Ley de Actualización Tributaria, prescribe que debe acompañar a la Declaración Jurada, un anexo en el cual se especifique el nombre y apellido completos, domicilio fiscal y Número de Identificación Tributaria o número de identificación personal de cada una de las personas a las que le emitió la factura especial, el concepto de la misma, la renta acreditada o pagada y el monto de la retención, la cual se encuentra en el detalle de la Declaración Jurada, Detalle de Facturas Especiales.

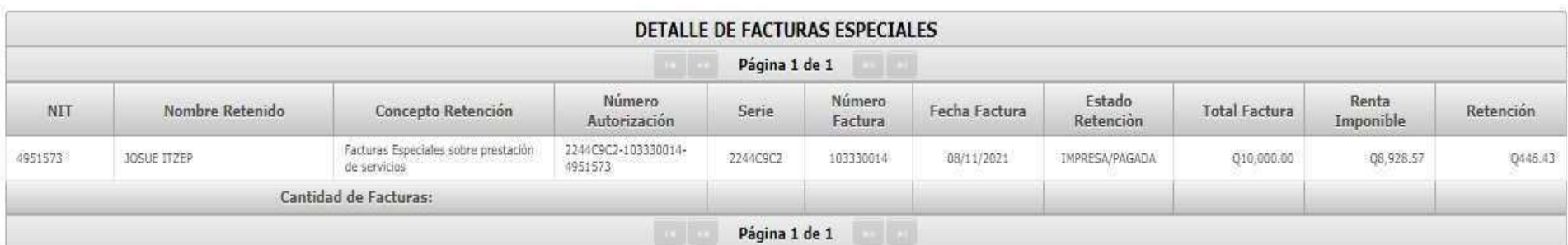

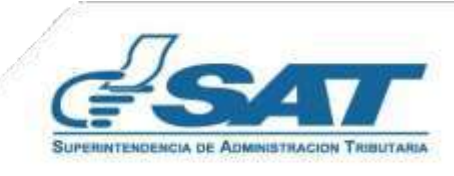

## **7. Carga Masiva Documentos en Papel**

La carga masiva es utilizada para efectuar la retención y la generación de constancias de retención a aquellas rentas que no cuentan con facturas, como por ejemplo pago efectuado por dietas y de dividendos.

#### **7.1 Archivo Excel para Carga Masiva**

La carga masiva para **Opcional Simplificado y Rentasde Capital**se realiza a través de un Archivo Excel conteniendo las siguientes columnas:

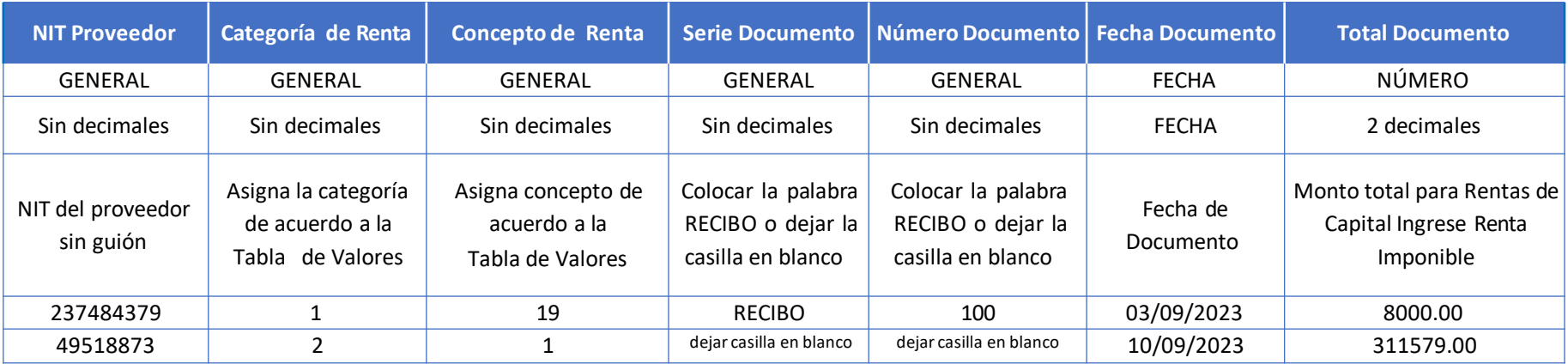

#### **Dietas**

En el caso de dietas, las cuales son canceladas con recibos se deberá llenar en el archivo de carga en la casilla de Serie Documento con la palabra RECIBO y agregar el número de documento. A continuación, se ejemplifica lo antes indicado:

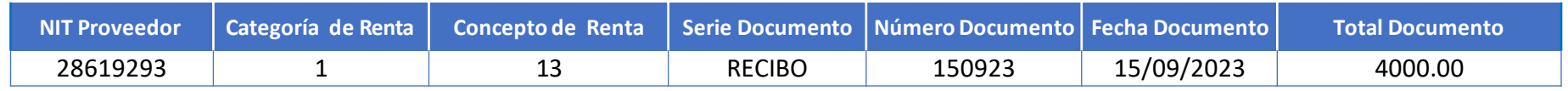

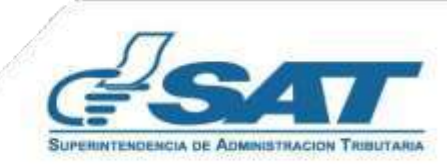

#### **En caso de Dividendos**

En el caso de dividendos, los cuales son cancelados con recibos se deberá llenar en el archivo de carga en la casilla de Serie Factura con la palabra RECIBO o dejar en blanco, en número factura indicar el número de documento o dejar en blanco para que el sistema reconozcaque se trata de este tipo de retención.

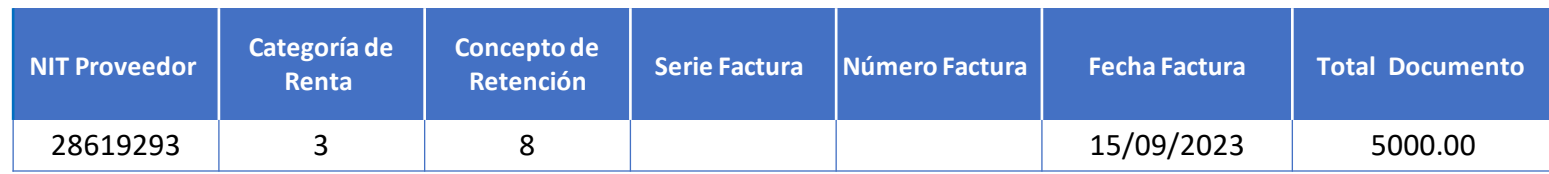

## **7.2 Parámetro de Carga**

- **1. Tipo de Retención: ISR**
- **2. Tipo Archivo:**
	- **Papel**
- **3. Subir Archivo:** Selecciona Archivo Excel .csv (Delimitado por comas)
- **4. Cargar:**se habilita posterior a subir el archivo
- **5. Cancelar:**si desea cancelar la carga

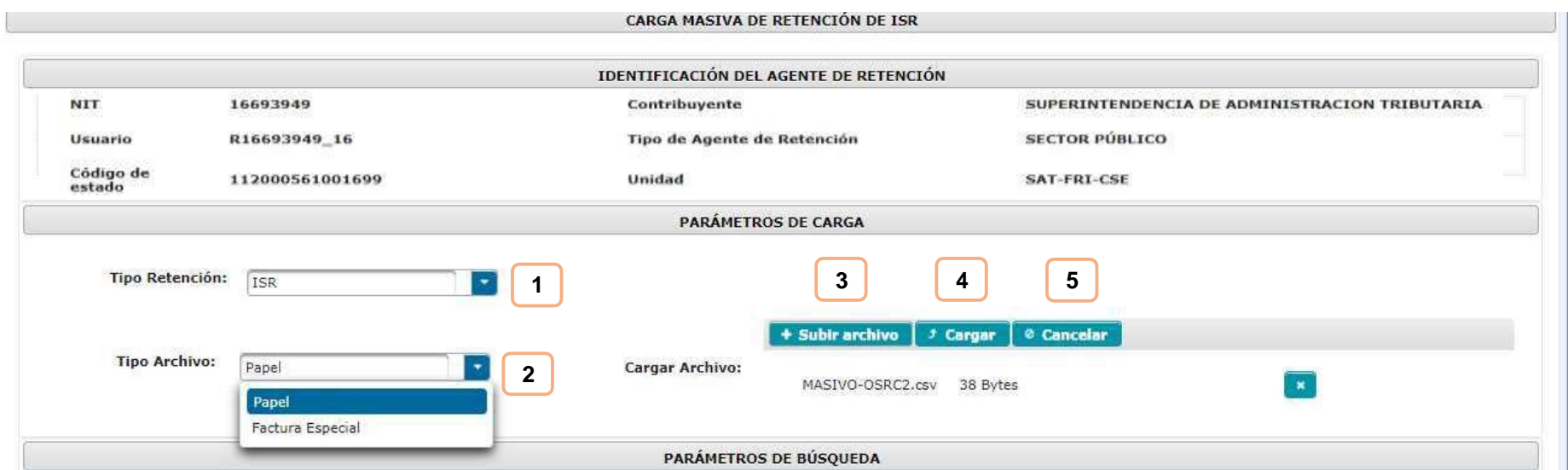

Si el archivo cumple con el tipo de documento CSV (Delimitado por comas) y no contiene errores. El sistema muestra el mensaje siguiente:

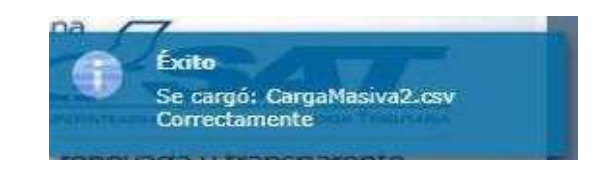

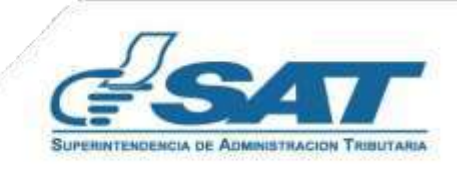

## **7.3 Resultado de Carga**

Al correo electrónico registrado en el Registro Tributario Unificado, recepcionarás una notificación en donde se detalla el resultado del archivo cargado, en donde mostrará la cantidad de documentos procesados (registros exitosos) y documentos no procesados(registros con errores).

Selecciona el link del archivo a visualizar, mostraráun Captcha y posterior realiza la descarga en archivo Excel

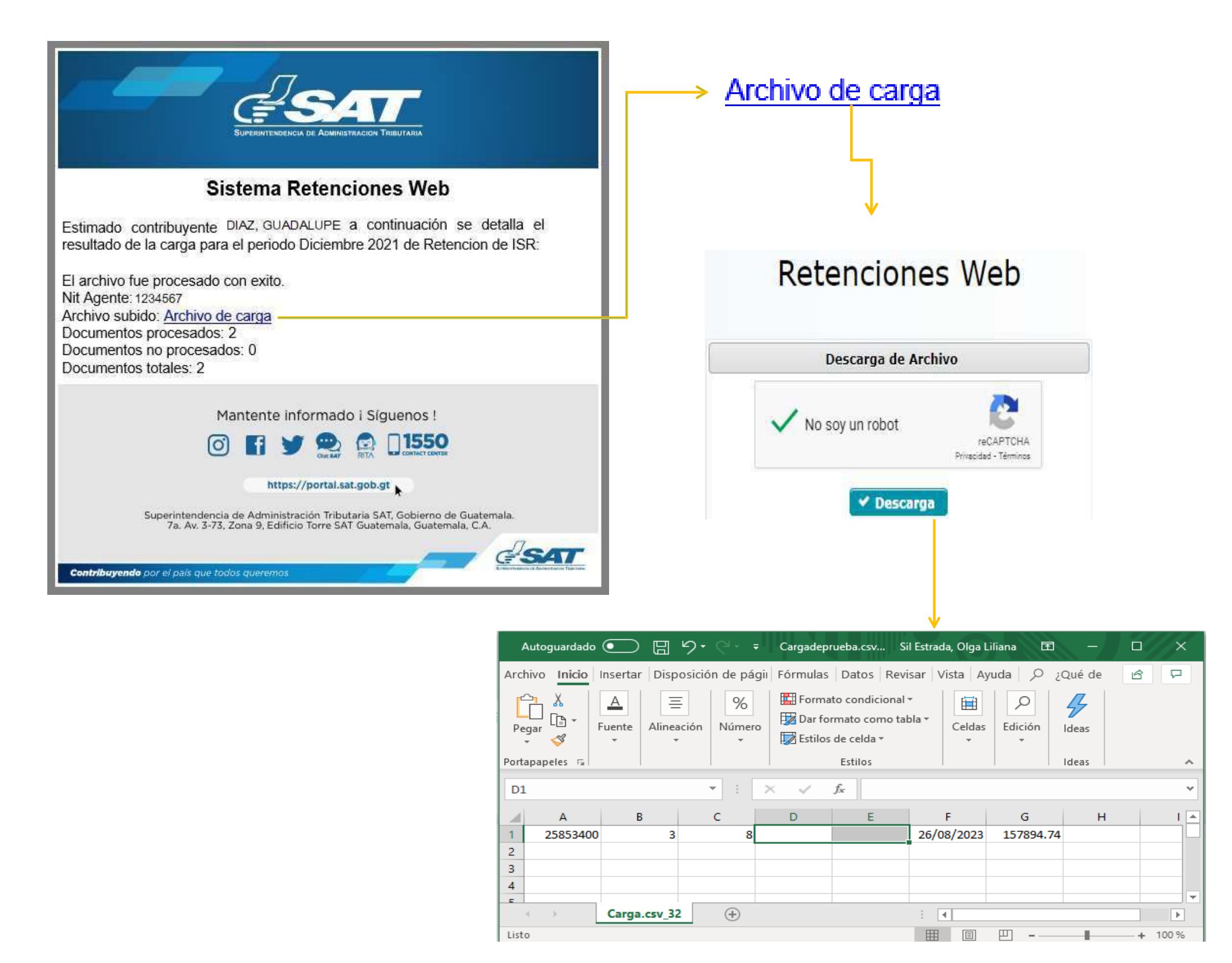

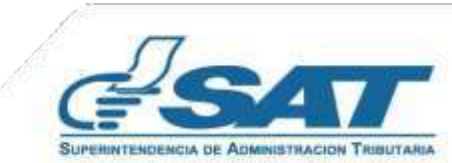

## **7.4 Parámetros de Búsqueda**

El sistema identifica al Agente de Retención y muestra los parámetros de búsqueda de los documentos.

- **1. Tipo de Retención: ISR**
- **2. Período del:** el sistema muestra por default el primer día del mes actual
- **3. Al:** muestra la fecha del día.
- **4. Estado:**
	- **Todos:** despliega el total de archivos cargados en sus diferentes estados.
	- **Revertidos:** los archivos que fueron objeto de reversión.
	- **Error en reversión:** los archivos que no fueron revertidos.
	- **Procesado:** despliega los archivos que fueron procesados con éxito.
	- **En Cola:** despliega los archivos que se encuentran pendientes de validación.
	- **En Cola Reversión:** despliega los archivos que se encuentran pendientes de reversión.
	- **Error de Procesamiento:** los archivos que contienen los errores.

#### **Presiona la opción: ConsultarRegistros**

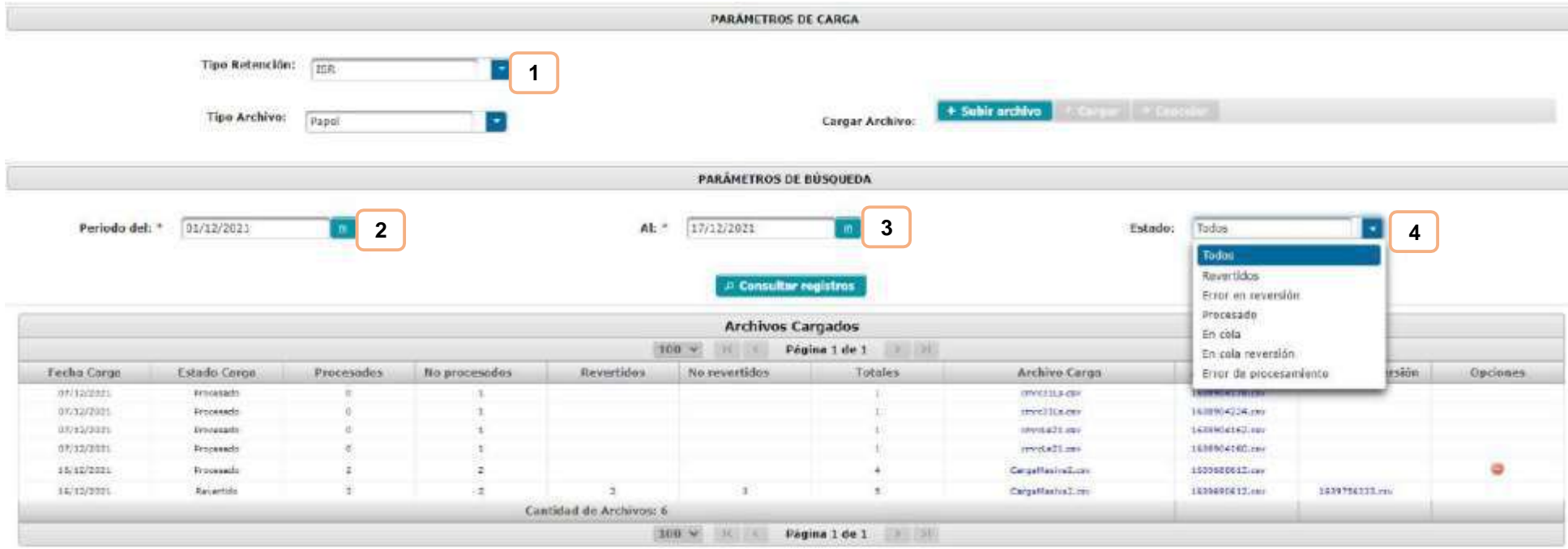

Con los archivos cargados se pueden realizar las siguientes opciones:

**1. Descargar:** en formato Excel el archivo de carga o el archivo de errores.

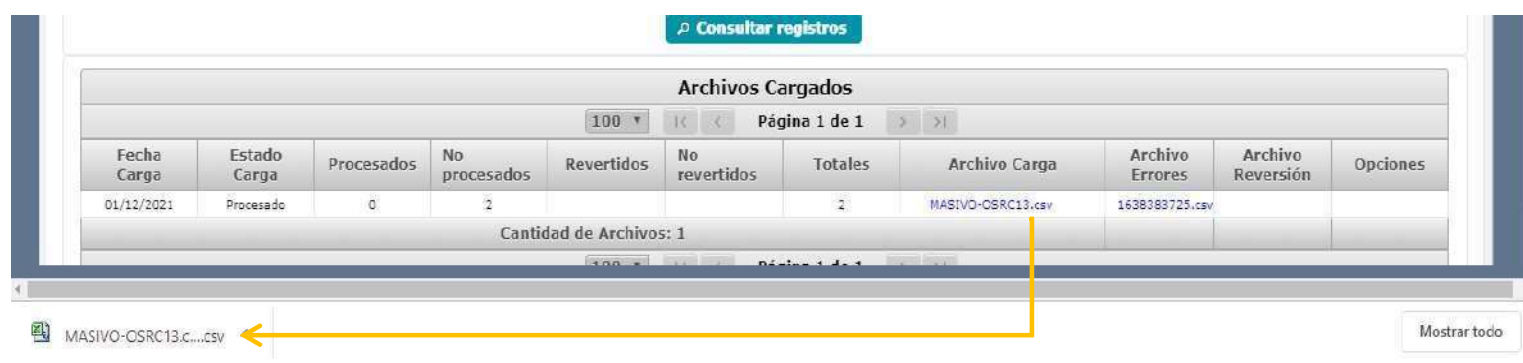

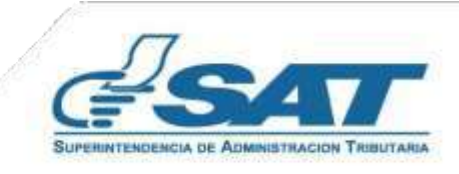

**2. Anular:** del lado derecho, en la columna de opciones se muestra el botón Anular, que tendrá la función de revertir al archivo cargado previamente.

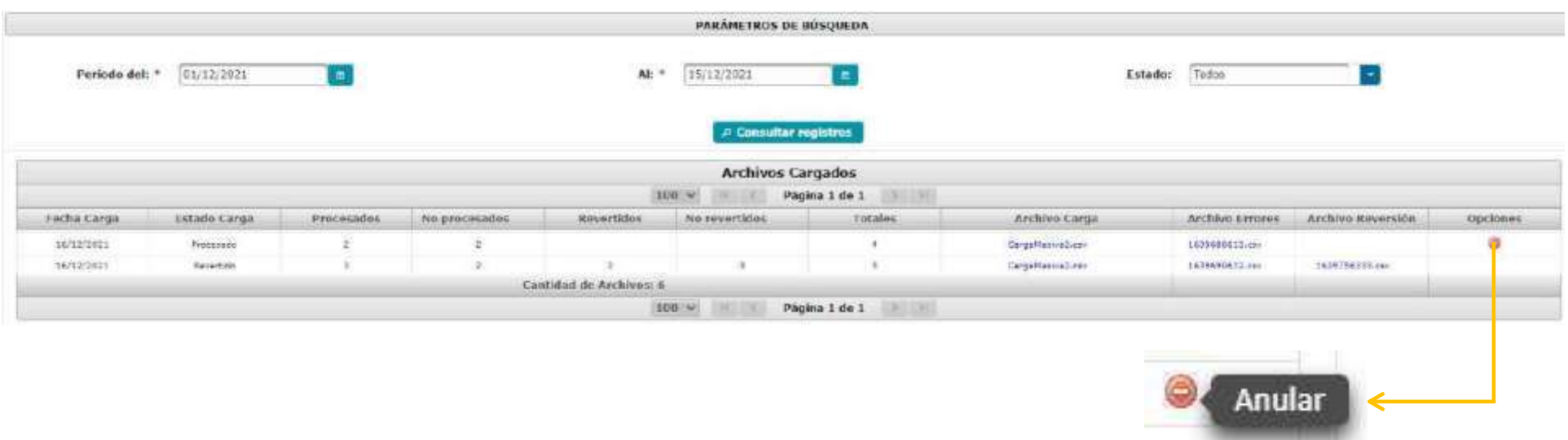

El sistema te mostrará un mensaje para que confirmes la solicitud, posteriormente mostrará un mensaje en el que se iniciará con el proceso de reversión.

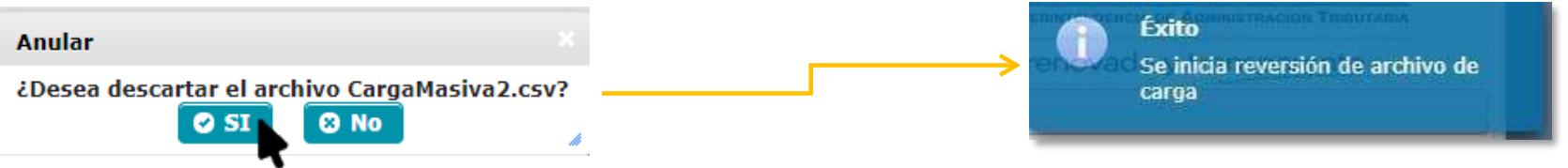

En la consulta de Archivos Cargados, se reflejará la anulación en Estado Carga **Revertido** y recibirás la notificación al correo electrónico registrado en el Registro Tributario Unificado Digital.

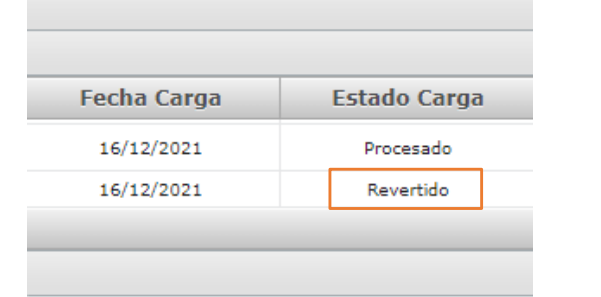

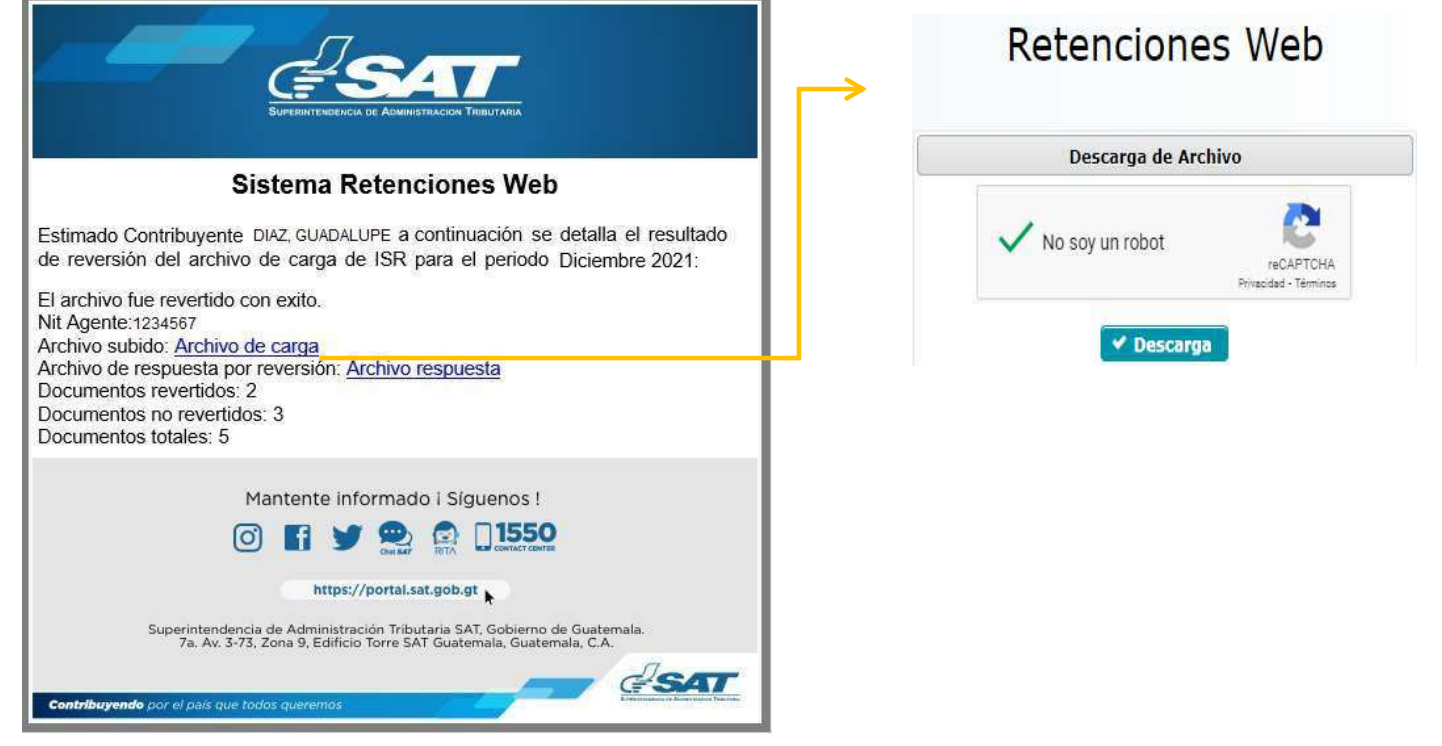

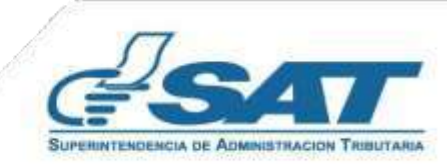

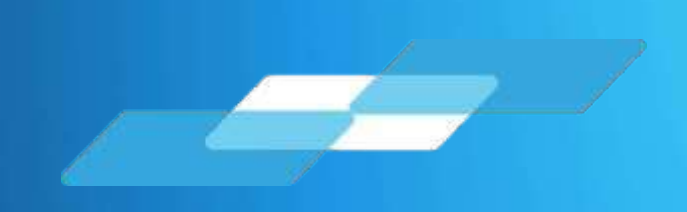

# MANUAL DEL USUARIO Fondo Rotativo Sector Público

Guatemala, marzo 2024

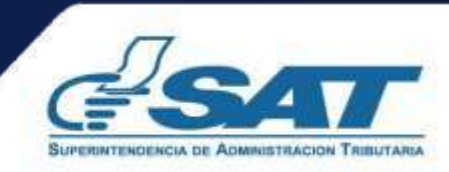

**Contribuyendo** por el país que todos queremos